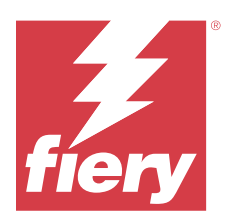

# Fiery IQ

Fiery IQ, yazdırma hizmeti sağlayıcılarına yönelik bir dizi web uygulaması içeren bir bulut uygulamaları ve hizmetleri paketidir.

Fiery IQ uygulama paketindeki Web uygulamaları yazdırma işlemlerini basitleştirir ve iyileştirir. Hizmet dışı kalma süresini en aza indirmek ve üretkenliği en üst düzeye çıkarmak için yazıcılarınızı uzaktan izleyebilirsiniz. Fiery IQ daha akıllı ve bilinçli kararlar alabilmeniz için yazdırma üretimi analizi sağlar.

Mevcut bir Fiery Hesabıyla Fiery IQ üzerinde oturum açabilirsiniz veya Fiery IQ bulut hizmetlerine erişmek için yeni bir Fiery Hesabı oluşturabilirsiniz. Daha fazla bilgi için bk. [Fiery Hesabınızın oturum açma bilgilerini kullanarak](#page-1-0) [Fiery IQ ögesine erişin](#page-1-0) sayfa no 2.

Fiery IQ aşağıdaki bulut uygulamalarını içerir:

**•** Fiery Dashboard

Bugüne ait önemli üretim ölçümlerine gerçek zamanlı olarak hızlı bir genel bakış atın.

**•** EFI Cloud Connector

Yazıcıları Fiery IQ ögesine bağlayın.

**•** Fiery ColorGuard

Kolaylaştırılmış bir renk doğrulama işlemi ile Fiery Driven cihazlarınızda tutarlı, doğru renk kalitesi elde edin.

**Not:** Fiery ColorGuard uygulamasını bir abonelikle etkinleştirebilirsiniz.

**•** Fiery Manage

Yazıcılarınızı uzaktan izleyin ve sorunlarını giderin, üretimi engelleyen olayları tespit edin ve filonuzun şirketinizin standart işlem prosedürleri ile uyumlu kalmasını sağlayın.

**Not:** Fiery Manage uygulamasını bir abonelikle etkinleştirebilirsiniz.

**•** EFI Go

Yazıcı durumunu kontrol edin, gönderilen işleri inceleyin ve geçmişi mobil cihazınızdan görüntüleyin.

**•** Fiery Insight

Doğru üretim izlemesiyle yazıcılarınızın kullanımını ve elde ettiğiniz kazancı en üst düzeye çıkarın.

**•** Fiery Notify

Üretimi engelleyen olaylar için üretim raporlarına ve uyarılara abone olun.

# Desteklenen tarayıcı ve işletim sistemleri

Bulut uygulamaları ve hizmetlerini içeren Fiery IQ paketi aşağıda belirtilen tarayıcıları ve işletim sistemlerini desteklemektedir.

- <span id="page-1-0"></span>**Tarayıcılar**
- **•** Google Chrome
- **•** Microsoft Edge
- **•** Mozilla Firefox
- **•** Safari 11 veya üstü

#### **İşletim sistemleri**

**Not:** Fiery IQ İstemci uygulaması yalnızca x64 bit işletim sistemlerini destekler.

- **•** Mac OS X 10.15 veya üstü
- **•** Microsoft Windows 10 veya üstü

## Tanımlar

**•** Şirket veya müşteri, Fiery IQ uygulamalarından birini veya daha fazlasını kullanan birimdir.

Bir şirket hesabı oluştururken şirketin adını, fiziksel adres ve varsayılan olarak şirket hesabının sahibi olan en az bir kullanıcıyı belirtin. Şirket ayrıntılarının belirtilmesi, daha sonra aynı şirket hesabıyla ilişkilendirilebilecek diğer bireysel kullanıcıların belirlenmesine de yardımcı olacaktır.

- **•** Fiery IQ bulutunu kullanan her şirket için bir Kiracı hesabı oluşturulur.
- **•** Kullanıcı, Kiracı hesabı kapsamındaki bir bireydir. Kullanıcı hesabına sahip bir kişi, Kullanıcı ayrıcalıklarıyla ilişkilendirilen benzersiz bir oturum açma adıyla Fiery IQ üzerinde oturum açar. Kiracı yöneticinin takdirine bağlı olarak ek Kullanıcı hesapları oluşturulabilir.

Kullanıcı özellikleri arasında ad ve soyadı, Şirket (Kullanıcının ait olduğu Kiracı hesabı), kullanıcı rolü ve bireysel yazıcılar veya yazıcı koleksiyonları olabilen atanmış yazıcılar bulunur.

- **•** Fiery IQ Yöneticisi olan kullanıcının Fiery IQ kapsamında yönetici ayrıcalıkları vardır. Fiery IQ Yöneticisi olan kullanıcılar Kullanıcılar, Gruplar, Cihazlar, Şirket vb. ögeleri yönetebilir. Fiery IQ Yöneticisi olan kullanıcılar ayrıca Kiracı hesabı kapsamındaki diğer kullanıcılara yönetici ayrıcalıkları verebilir.
- **•** Grup, kullanıcılara Kiracı hesabında kayıtlı cihazlara erişim izni vermek için kullanılan bir varlıktır.

Fiery IQ yöneticisi olan kullanıcılar, yalnızca belirtilen kullanıcıların belirli cihazlara erişebilmesi için kullanıcıları Gruplara atayabilir.

**•** Cihaz, bir Fiery sunucusu aracılığıyla Fiery IQ bulutuna bağlı bir yazıcıdır.

# Desteklenen yazdırma cihazları

Fiery IQ, Fiery sistem yazılımı FS150/150 Pro ve üstüne sahip Fiery sunucularını destekler.

# Fiery Hesabınızın oturum açma bilgilerini kullanarak Fiery IQ ögesine erişin

Yeni bir Fiery Hesabı oluşturmak için geçerli bir e-posta adresi gereklidir.

Mevcut bir Fiery Hesabıyla Fiery IQ üzerinde oturum açabilirsiniz veya Fiery IQ bulut hizmetlerine erişmek için yeni bir Fiery Hesabı oluşturabilirsiniz.

Fiery IQ bulut hizmetlerine erişebilmek için mevcut bir Fiery Hesabı bir şirketle ilişkilendirilmelidir. Mevcut bir Fiery Hesabıyla oturum açtığınızda şirket bilgilerinizi güncellemek için 7 sayfa no 3 numaralı adıma ilerleyin.

- **1** Tarayıcınızda<https://iq.fiery.com> sayfasına gidin.
- **2 Kaydol**'a tıklayın.
- **3** Metin alanlarına bilgilerinizi yazın.

**Not:** Yıldız ile işaretlenmiş metin alanlarının doldurulması zorunludur.

- **4 Devam et**'e tıklayın. Fiery IQ, e-posta adresinize altı haneli kod içeren bir kayıt e-postası gönderir.
- **5** E-posta adresinizi doğrulamak için altı haneli kodu yazın ve **Devam et**'e tıklayın.

**Not:** Kayıt e-postasını almadıysanız spam veya önemsiz e-posta klasörlerinizi kontrol edin.

- **6 Devam et**'e tıklayın.
- **7** Şirket bilgilerinizi girin ve **Devam et**'e tıklayın.

**Not:** Yıldız ile işaretlenmiş metin alanlarının doldurulması zorunludur.

- **8** Şunlardan birini yapın:
	- **•** Mevcut şirket hesabına katılmak istiyorsanız **Katılmayı talep et**'e tıklayın.

Fiery IQ, şirket yöneticisine bir talep gönderir. Bu talep şirket yöneticisi tarafından onaylandığında Fiery IQ uygulamasına erişebilirsiniz.

- **•** Kendi şirket hesabınızı oluşturmak isterseniz **Şirket hesabı oluştur**'a tıklayın.
- **9** Gerekirse **Devam et**'e tıklayın.
- **10** Gerekirse Fiery Hesabı oturum açma bilgilerinizi kullanarak Fiery IQ hedefinde oturum açın.
- **11** Yazıcılarınızı Fiery IQ ögesine bağlamak için ekrandaki talimatları izleyin.

EFI Cloud Connector kullanarak bir yazıcıyı nasıl bağlayabileceğinizle ilgili daha fazla bilgi edinmek için bkz. [EFI](#page-13-0) [Cloud Connector](#page-13-0) sayfa no 14.

# Hesap ayarlarını güncelleyin

Fiery IQ ögesinde kişisel bilgileri, şifreyi, şirket bilgilerini ve çoklu hesap bilgilerini güncelleyebilir veya görüntüleyebilirsiniz.

- **1** Fiery Hesabı oturum açma bilgilerinizi kullanarak Fiery IQ öğesinde oturum açın. Fiery Dashboard görüntülenir.
- **2** Sağ üst köşede yer alan ögesine tıklayın ve **Kullanıcı ayarları**'nı seçin.
- **3** Aşağıdaki bilgileri gerektiği şekilde değiştirin:
	- **a)** Kişisel veya şirket bilgilerini değiştirmek için uygun sihirbazda **Düzenle**'ye tıklayın.
	- **b)** Fiery Hesabınızla ilişkili şirketi kaldırmak istiyorsanız, **Şirketten ayrıl**'a tıklayın ve sonrasında **Onayla**'ya tıklayın.

**Not:** Yalnızca yönetici ve operatör kullanıcılar bir şirketten ayrılabilir. Yönetici rolüne sahip son kullanıcının şirketten ayrılması durumunda şirket hesabı silinir ve şirket hesabındaki diğer kullanıcılar Fiery IQ ögesini kullanamaz.

- **c)** Fiery Hesabı şifrenizi değiştirmek istiyorsanız **Şifreyi değiştir** seçeneğine tıklayın ve ekrandaki talimatları izleyin.
- **d)** Fiery Hesabınızı silmek istiyorsanız, **Hesabımı sil** seçeneğine tıklayın, ekrandaki talimatları izleyin ve e-posta adresinize gönderilen 6 haneli Tek Seferlik Parolayı (OTP) girin.

**Not:** Yönetici rolüne sahip son kullanıcının Fiery Hesabını silmesi durumunda şirket hesabı silinir ve şirket hesabındaki diğer kullanıcılar Fiery IQ ögesini kullanamaz.

**e)** E-posta tercihlerinizi değiştirmek istiyorsanız, **E-posta bildirim tercihlerini** tıklayın, tercihinize göre onay kutusunu işaretleyin veya temizleyin ve **Onayla**'ya tıklayın.

# Fiery Dashboard

Fiery IQ bulut uygulamasında oturum açtıktan sonra Fiery Dashboard ögesini görüntüleyebilirsiniz.

**Dashboard** ögesinden şunları yapabilirsiniz:

- **•** Tüm yazıcıların bugünkü özetini görüntüleyin, bu özete aşağıdaki bilgiler dahildir:
	- **• Toplam cihaz**: Fiery IQ ögesinde kayıtlı tüm yazıcılar.
	- **• Hatalı cihazlar**: Şu anda hata vermiş durumdaki yazıcı sayısı.
	- **• Çevrimdışı cihazlar**: Şu anda çevrimdışı olan yazıcı sayısı.
	- **• Yazdırılan işler**: Tüm yazıcılar tarafından yazdırılan işlerin sayısı.
	- **• Toplam kullanıcı**: Fiery IQ ögesinde kayıtlı kullanıcı sayısı.
	- **• Kullanım**: Boşta, hata, yazdırılıyor, bağlantı kesildi vb. gibi yazıcı durumuna göre kullanım süresini gösteren yatay bir çubuk üzerinde tüm yazıcıların toplam kullanımı.
- **•** Aşağıdaki bulut uygulamalarına erişin:
	- **• ColorGuard**
	- **• Insight**
	- **• Manage**
	- **• Notify**
- **•** Tüm yazıcıların bugünkü özetini mevcut durumları ve ayrıntılarıyla birlikte aşağıdaki yollardan biriyle görüntüleyin:
	- **Kılavuz görünümü: Dashboard** ögesinde varsayılan görünümdür. **seçeneğine tıklayarak yazıcı özetinin** ızgara görünümüne erişebilirsiniz.

Mevcut durumu ve aşağıdaki yazdırma özellikleriyle her kılavuzda ayrı bir yazıcı görüntülenir:

- **•** Yazdırılan işler: Yazıcı tarafından yazdırılan işlerin sayısı.
- **•** Baskılar: Tüm yazdırılan işler için yazdırılan sayfa sayısı.
- **•** Renkli baskılar: Tüm yazdırılan işler için yazdırılan renkli sayfa sayısı.
- **•** S/B baskılar: Tüm yazdırılan işler için yazdırılan siyah beyaz sayfa sayısı.

Listede yer alan yazıcı ek ayrıntılarını görüntülemek için bir kılavuz seçebilirsiniz.

• Liste görünümü:  $\equiv$  seçeneğine tıklayarak yazıcı özetinin liste görünümüne erişebilirsiniz.

Liste görünümünde tüm yazıcıların yanı sıra ad, model, IP adresi, EFI Cloud Connector durumu, cihaz durumu vb. gibi diğer yazıcı detayları görüntülenir.

**Tüm cihazlar** açılır listesinden bir yazıcı seçebilirsiniz. Ayrıca **Arama** kutusuna adını, modelini, IP adresini, EFI Cloud Connector durumunu veya cihaz durumunu yazarak bir yazıcıyı arayabilirsiniz.

Listede yer alan yazıcıya ait ek bilgileri görüntülemek için listeden bir satır seçin.

# Etkin uygulamayı değiştirme

Fiery IQ ögesinde etkin uygulamayı değiştirin.

- **1** Fiery IQ bulut uygulamasında $\Gamma$ ögesine tıklayın.
- **2** İstediğiniz uygulamayı seçin. Seçilen uygulama geçerli sekmede açılır.

# Hesaplar arası geçiş

Fiery IQ içindeki bir kullanıcıya atanmış başka şirket hesaplarına geçiş yapın.

**Not:** Hesaplar arası geçiş özelliği yalnızca Fiery IQ bulut uygulamasında desteklenir.

- **1** Fiery IO bulut uygulamasında  $\circledcirc$  ögesine tıklayın.
- **2** İstediğiniz hesabın yanındaki **Siteyi aç** düğmesine tıklayın. Geçerli sekmede seçilen hesap için Fiery Dashboard görüntülenir.

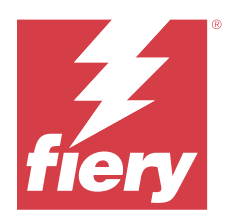

# Fiery Admin console

Fiery IQ yönetici işlevleri, tüm Fiery IQ uygulamalarında kullanıcıları ve cihazları yönetmenize olanak sağlar.

# Yeni kullanıcı ekleme

Fiery IQ ögesine yeni bir kullanıcı ekleyebilirsiniz. **Yönetici konsolu**'na erişim için yönetici olarak oturum açmanız gerekir.

- Fiery IQ ögesinde **Yönetici konsolu**'na erişmek için ögesine tıklayın.
- **2 Kullanıcılar**'a tıklayın.

**1**

- **3 Yeni kullanıcı ekle**'ye tıklayın.
- **4 E-posta adresi**, **Ad** ve **Soyadı** girişlerini yapın.

**Not: Ad** ve **Soyad** alanları alfasayısal ve özel karakterleri kabul eder, ancak maksimum 128 karakter sınırlaması bulunmaktadır.

- **5** Kullanıcının rolünü seçin.
	- **• Yönetici**, tüm yazıcılara ve Fiery IQ yönetici işlevlerine erişime sahiptir.
	- **• Operatör** yönetici tarafından atanan yazıcılara erişebilir fakat Fiery Manage ve Fiery IQ yönetici işlevlerine erişemez.
	- **• Destek**, bir veya daha fazla şirket hesabına ve yönetici işlevlerine erişime sahiptir.

**Not:** Bir yönetici veya operatör rolüyle atanan mevcut bir Fiery IQ kullanıcısı, birden fazla şirket hesabına katılmak için sadece bir destek kullanıcısı olarak davet edilebilir.

**Not:** Yalnızca destek rolü atanan mevcut bir Fiery IQ kullanıcısı, yalnızca bir şirket hesabında yönetici veya operatör kullanıcısı olarak davet edilebilir.

- **6 İleri**'ye tıklayın.
- **7** İstenirse kullanıcı için kullanıcı grubu, cihaz koleksiyonları veya tek tek cihaz seçin ve **Tamamlandı**'ya tıklayın. Yeni kullanıcıya bir etkinleştirme e-postası gönderilir.

# Yeni bir kullanıcı grubu ekleme

Şirket hesabınıza yeni bir kullanıcı grubu ekleyin.

- **1**
- Fiery IQ ögesinde **Yönetici konsolu**'na erişmek için ögesine tıklayın.
- **2 Gruplar**'a tıklayın.
- **3 Yeni grup ekle**'ye tıklayın.
- **4** Yeni grup için bir **Ad** yazın.
- **5** İsteğe bağlı: Yeni grup için bir **Açıklama** yazın.
- **6 İleri**'ye tıklayın.
- **7** Gruba eklemek istediğiniz kullanıcılara, cihaz koleksiyonlarına ve tekil cihazlarına ait onay kutusunu seçin ve **İleri**'ye tıklayın.
- **8 Bitti**'ye tıklayın.

# Kullanıcıları bir gruba ekleme

Kullanıcıları Fiery IQ ögesinde gruplara ekleyin.

Bir kullanıcı grubuna ekleyebilmeniz için önce kullanıcı hesaplarının oluşturulması gerekir.

Kullanıcıları ekleyebilmeniz için önce kullanıcı gruplarının oluşturulması gerekir.

**Not:** Kullanıcı gruplarına yalnızca operatörler eklenebilir.

- Fiery IQ ögesinde **Yönetici konsolu**'na erişmek için ögesine tıklayın.
- **2 Kullanıcılar**'a tıklayın.
- **3** Belirli bir gruba eklemek istediğiniz her kullanıcı için onay kutusunu seçin.
- **4 Gruba ekle**'ye tıklayın.
- **5** İstediğiniz kullanıcı grubunu seçin.
- **6 Bitti**'ye tıklayın.

# Kullanıcı rolünü değiştirme

Fiery IQ ögesinde bir kullanıcıya atanan rolü değiştirin.

Fiery IQ ögesinde **Yönetici konsolu**'na erişmek için ögesine tıklayın.

- **2 Kullanıcılar**'a tıklayın.
- **3**

**1**

**1**

Kullanıcının yanındaki daha fazla seçenek ( ) simgesine tıklayın.

- **4 Rol Değiştir**'i seçin.
- **5** Kullanıcının rolünü değiştirin.
- **6** Operatör rolüne değiştiriyorsanız **İleri**'ye tıklayın ve ardından kullanıcı için bir kullanıcı grubu, cihaz koleksiyonları veya tekil cihazlar seçin.

## **7 Kaydet**'e tıklayın.

# Kullanıcı silme

Fiery IQ öğesinden kullanıcı silin.

Fiery IQ ögesinde **Yönetici konsolu**'na erişmek için **Co** ögesine tıklayın.

- **2 Kullanıcılar**'a tıklayın.
- **3**

**1**

**1**

Silmek istediğiniz kullanıcının yanındaki daha fazla seçenek ( ) simgesine tıklayın.

- **4 Sil**'i seçin.
- **5 Kullanıcıyı sil** penceresinde **Tamam**'a tıklayın.

# Vardiya ekleme

Fiery IQ ögesinde yeni bir vardiya oluşturun.

- Fiery IQ ögesinde **Yönetici konsolu**'na erişmek için **Co**ğgesine tıklayın.
- **2 Vardiya yöneticisi**'ne tıklayın.
- **3 Yeni vardiya ekle**'ye tıklayın.
- **4 Vardiya ad** alanına tercih ettiğiniz vardiya adını yazın.
- **5 Başlangıç saati** ve **Bitiş saati**'ni aşağıdaki yollardan biriyle seçin:

**•** ögesine tıklayın ve zamanı ayarlayın.

- **• Başlangıç saati** veya **Bitiş saati** alanına tıklayın ve zamanı ayarlayın.
- **6 İzin günleri** altında vardiyadan kaldırılacak günleri seçin.
- **7 Kaydet**'e tıklayın.

**Not:** Mevcut vardiya var olan bir vardiyayla aynı adı veya programı içeriyorsa **Vardiya Çakışma** penceresi görüntülenir.

**8 Bitti**'ye tıklayın.

# **Vardiya silme**

Fiery IQ ögesinden vardiya silin.

**1**

Yönetim işlevlerine erişmek için Fiery IQ ögesinde Co ögesine tıklayın.

**2 Vardiya yöneticisi**'ne tıklayın.

**3**

- Silmek istediğiniz vardiyanın yanındaki daha fazla seçenek ( ) simgesine tıklayın.
- **4 Sil**'i seçin.
- **5 Vardiya sil** penceresinde **Tamam**'a tıklayın.

## **Vardiya düzenleme**

Fiery IQ ögesinde vardiya düzenleyin.

- **1** Yönetim işlevlerine erişmek için Fiery IQ ögesinde Congesine tıklayın.
- **2 Vardiya yöneticisi**'ne tıklayın.
- **3**

Düzenlemek istediğiniz vardiyanın yanındaki daha fazla seçenek () simgesine tıklayın.

- **4 Düzenle**'yi seçin.
- **5 Vardiya ad** alanına tercih ettiğiniz vardiya adını yazın.
- **6 Başlangıç saati** ve **Bitiş saati**'ni aşağıdaki yollardan biriyle seçin:
	- **•** simgesine tıklayın ve zamanı ayarlayın.
	- **• Başlangıç saati** veya **Bitiş saati** alanına tıklayın ve zamanı ayarlayın.
- **7 İzin günleri** altında vardiyadan kaldırılacak günleri seçin.
- **8 Kaydet**'e tıklayın.

**Not:** Mevcut vardiya var olan bir vardiyayla aynı adı veya programı içeriyorsa **Vardiya Çakışma** penceresi görüntülenir.

**9 Bitti**'ye tıklayın.

# Cihaz ayrıntılarını görüntüle

Toner bilgisi, yazıcı kullanımı, iş ayrıntıları vb. gibi bir cihazın ayrıntılarını görüntüleyin.

- **1** Fiery IQ ögesinde, **Yönetici konsolu**'na erişmek için **(ö.** ögesine tıklayın.
- **2 Cihazlar**'a tıklayın. Kayıtlı cihazların bir listesi görüntülenir.
- **3** Ayrıntıları görüntülemek için listeden bir cihaz seçin.

## **Bir cihazı izlemeyi durdurma**

Fiery IQ ögesinde etkin bir cihazı izlemeyi durdurma.

**1**

Fiery IQ ögesinde **Yönetici konsolu**'na erişmek için ögesine tıklayın.

- **2 Cihazlar**'a tıklayın.
- **3 Etkin** sekmesini seçin.
- **4**

**1**

**4**

İstediğiniz cihazın yanındaki daha fazla seçenek ( ) simgesine tıklayın.

- **5 İzlemeyi durdur**'u seçin.
- **6 Tamam**'a tıklayın.

## **Bir cihaz izlemeyi başlatma**

Fiery IQ ögesinde etkin olmayan bir cihazı izlemeye başlayın.

- Fiery IQ ögesinde **Yönetici konsolu**'na erişmek için **Co** ögesine tıklayın.
- **2 Cihazlar**'a tıklayın.
- **3 Etkin değil** sekmesini seçin.
	- İstediğiniz cihazın yanındaki daha fazla seçenek ( ) simgesine tıklayın.
- **5 İzlemeyi başlat**'ı seçin.
- **6 Tamam**'a tıklayın.

## **Bir cihaz kaldırma**

Etkin olmayan bir cihazı Fiery IQ ögesinden kalıcı olarak kaldırma.

- Fiery IQ ögesinde **Yönetici konsolu**'na erişmek için ögesine tıklayın.
- **2 Cihazlar**'a tıklayın.
- **3 Etkin değil** sekmesini seçin.
- **4**

**1**

Kaldırmak istediğiniz cihazın yanındaki daha fazla seçenek ( ) simgesine tıklayın.

**5 Kaldır**'ı seçin.

**Not:** Bir cihazı kalıcı olarak kaldırırsanız, cihaza tekrar eklemek için Fiery IQ destek ekibiyle iletişime geçmeniz gerekir.

- **6 Evet**'e tıklayın.
- **7 Tamam**'a tıklayın.

# <span id="page-10-0"></span>Cihaz koleksiyonu oluştur

Fiery IQ ögesinde yönetimi basitleştirmek için cihazları bir araya getirin.

Fiery IQ ögesinde **Yönetici konsolu**'na erişmek için **Co** ögesine tıklayın.

- **2 Cihaz koleksiyonu**'na tıklayın.
- **3 Yeni cihaz koleksiyonu**'na tıklayın.
- **4** Bir **Ad** ve **Açıklama** girin.
- **5 İleri**'ye tıklayın.

**1**

**6** Koleksiyona eklemek istediğiniz her cihaz için onay kutusunu seçin.

**Not:** Cihaz listesini filtrelemek için bir cihaz modeli seçin.

- **7 İleri**'ye tıklayın.
- **8 Bitti**'ye tıklayın.

# Şirket ayarlarını belirle

Yöneticiler, Fiery IQ ögesinde şirket izleme ayarlarını belirtebilir.

- **1** Fiery IQ ögesinde **Yönetici konsolu**'na erişmek için ögesine tıklayın.
- **2 Şirket ayarları**'na tıklayın.
- **3** Ayarlarınızı belirlemek için aşağıdaki seçeneklerin onay kutusunu işaretleyin veya işaretini kaldırın:
	- **• İş adını izle**
	- **• Kullanıcı adını izle**
	- **• Küçük resmi görüntüle**

**Not:** Varsayılan olarak tüm ayarlar seçildi. Yönetici bir ayar onay kutusunu temizlediğinde, ayarın buluta gönderilmesi engellenir.

**4 Kaydet**'e tıklayın.

# Fiery IQ uygulamaları için yazıcılara lisans ekleme

Fiery Manage ve Fiery ColorGuard adlı Fiery IQ uygulamalarının her yazıcıda kullanılabilmesi için lisans gereklidir.

Fiery Manage ve Fiery ColorGuard, hesabınız için ücretsiz 30 günlük deneme lisansı sağlar. Deneme lisansı, deneme süresi boyunca tüm desteklenen yazıcılarınızı bağlamanıza olanak tanır. 30 günlük deneme süresi sona erdikten sonra Fiery Manage veya Fiery ColorGuard ögesine erişmek için her yazıcıya bir Lisans etkinleştirme kodu (LAC) ile ayrı ayrı lisans vermelisiniz.

**Not:** Fiery IQ uygulama lisansları veya lisans yenilemeleri satın almak için Fiery tedarikçinize başvurun.

# **Lisansları görüntüle**

**1**

Fiery IQ uygulama lisanslarınızı **Fiery Lisans Yöneticisi** üzerinden görüntüleyebilirsiniz.

Fiery IQ ögesinde **Yönetici konsolu**'na erişmek için ögesine tıklayın.

- **2 Lisans yöneticisi**'ne tıklayın.
- **3** Aşağıdakilerden birini yaparak etkinleştirilmiş Fiery IQ lisanslarınızı görüntüleyebilirsiniz:
	- **•** Her uygulama için kullanılabilen ve atanan lisansları uygulamanın sihirbazı üzerinden görüntüleyin.
	- **•** Seçilen uygulamaya ilişkin lisanslı cihazlarınızı görüntülemek için herhangi bir uygulamanın sihirbazında **Yönet**'e tıklayın.

# **Yeni lisans ekleme**

Yazıcılarınız için Fiery Manage veya Fiery ColorGuard lisansı ekleyebilirsiniz.

Fiery IQ ögesinde **Yönetici konsolu**'na erişmek için **Co** ögesine tıklayın.

- **2 Lisans yöneticisi**'ne tıklayın.
- **3 Lisansı etkinleştir**'e tıklayın.
- **4 Lisans kodu girin** penceresinde metin alanına LAC'nizi girin ve **Devam et**'e tıklayın.
- **5 Bitti**'ye tıklayın.

# **Lisans ekleme**

Yazıcılarınız için bir lisans ekleyin.

**1**

**1**

Fiery IQ ögesinde **Yönetici konsolu**'na erişmek için ögesine tıklayın.

- **2 Lisans yöneticisi**'ne tıklayın.
- **3** Lisansı atamak istediğiniz uygulama sihirbazında **Yönet**'e tıklayın.
- **4 Kullanılabilir lisanslar** sekmesini seçin ve ardından kullanılabilen lisansın yanındaki  $\bullet \checkmark$  ögesine tıklayın.
- **5 Seçili cihaza lisans ata**'yı seçin.
- **6** Kullanılabilir lisansı atamak istediğiniz cihaz adının yanındaki onay kutusunu seçin.
- **7 Lisans ekle**'ye tıklayın Lisansın sona erme tarihi, **Lisans sona erme** sütununda görünecektir.

# **Lisansları kaldırma**

**1**

Yazıcıya eklenmiş Fiery IQ uygulama lisansınızı **Lisans yöneticisi**'nden kaldırabilirsiniz.

Fiery IQ ögesinde **Yönetici konsolu**'na erişmek için ögesine tıklayın.

- **2 Lisans yöneticisi**'ne tıklayın.
- **3** Lisansını kaldırmak istediğiniz uygulama sihirbazında **Yönet**'e tıklayın.
- **4 Atanan lisanslar** sekmesini seçin ve ardından atanan lisansın yanındaki  $\sqrt{\frac{1}{\pi}}$  ögesine tıklayın.
- **5 Bu lisansı serbest bırak**'ı seçin.
- **6 Onayla**'ya tıklayın.

<span id="page-13-0"></span>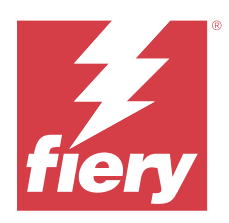

# EFI Cloud Connector

EFI Cloud Connector, yazıcılarınızı Fiery IQ hizmetlerine bağlar.

Fiery IQ, yazdırma hizmeti sağlayıcıları için bir dizi bulut uygulaması içeren bir pakettir.

EFI Cloud Connector sayesinde yazıcılarınızın yanı sıra Fiery IQ hizmetleri ve web uygulamaları ile olan bağlantıları yönetebilir, kaydedebilir ve takip edebilirsiniz.

# Desteklenen yazdırma cihazları

EFI Cloud Connector, Fiery sistem yazılımı FS150/150 Pro ve üstüne sahip Fiery sunucularını destekler.

## **İstemci masaüstü için ön gereksinimler**

Aşağıdaki tabloda, minimum yazılım ve donanım ön gereksinimleri yer almaktadır:

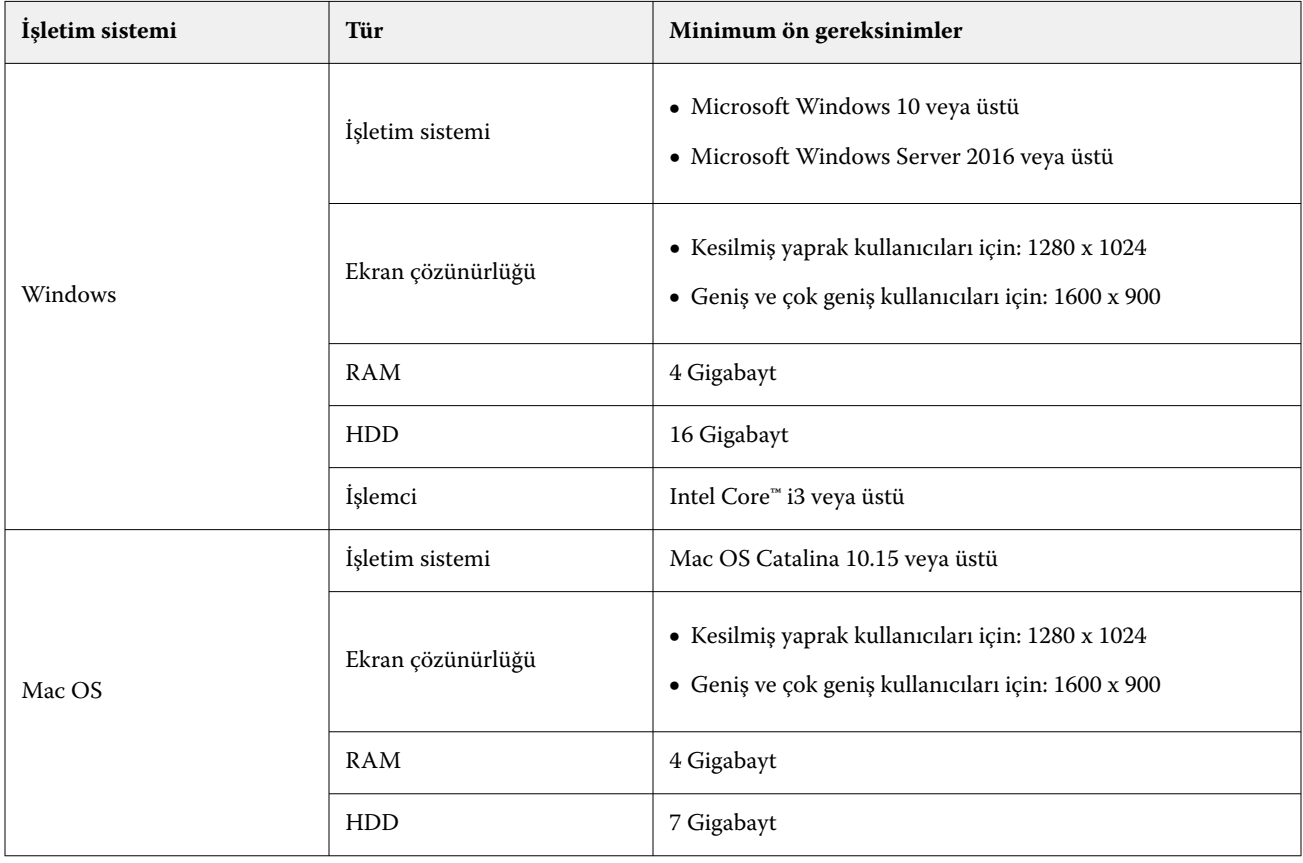

# <span id="page-14-0"></span>Yükleme

Fiery Driven kesilmiş yaprak baskı makineleri için EFI Cloud Connector aşağıdaki yöntemlerden herhangi biri kullanılarak yüklenebilir:

**•** Fiery sunucusu

EFI Cloud Connector ögesini bir Fiery sunucusuna yükleyin ve aynı sunucuyu yüklü olan EFI Cloud Connector ögesine kaydedin.

**•** İstemci masaüstü

EFI Cloud Connector ögesini Windows veya Mac OS masaüstüne yükleyin ve en fazla 10 Fiery sunucusu kaydedin.

**Not:** İstemci masaüstüne veya Fiery sunucusuna yalnızca bir EFI Cloud Connector yüklenebilir.

### **Fiery tarafından önerilen ağ topolojileri**

Fiery, en iyi bağlantı için EFI Cloud Connector ögesini internet bağlantısı bulunan Fiery sunucunuza yüklemenizi önerir. Daha fazla bilgi için bk. EFI Cloud Connector ögesini bir Fiery sunucusuna yükleyin sayfa no 15.

Fiery sunucunuz internete bağlı değilse, Fiery EFI Cloud Connector ögesini, Fiery sunucunuza yerel ağ (LAN) aracılığıyla bağlı Windows veya Mac OS masaüstünüzde yüklemenizi önerir. Daha fazla bilgi için bk. [İstemci](#page-15-0) [masaüstüne EFI Cloud Connector ögesini yükleme](#page-15-0) sayfa no 16.

# **EFI Cloud Connector ögesini bir Fiery sunucusuna yükleyin**

EFI Cloud Connector ögesini internet bağlantısı olan bir Fiery sunucusuna yükleyin.

- **1** Fiery Command WorkStation v7.0 veya üstü için:
	- **a)** Fiery Command WorkStation v7.0 veya üstünü başlatın.
	- **b) Sunucu**'ya tıklayın.
	- **c) Fiery IQ** öğesine tıklayın.
	- **d) Fiery IQ Yönetici** penceresinde, Fiery IQ ögesine bağlanmak için Fiery sunucusunun yanındaki açma/kapama düğmesini açık duruma getirin.
	- **e)** İstenirse, **Şimdi yeniden başlat**'a tıklayın.
- **2** Fiery Command WorkStation v6.8 veya v6.7 için:

**Not:** Fiery Command WorkStation v6.6 veya altını kullanıyorsanız EFI Cloud Connector ögesini Fiery sunucusu üzerine PS yamaları kullanarak yükleyin. Yükleme için [Fiery IQ destek ekibiyle](https://www.efi.com/support-and-downloads/product-support/) iletişime geçin.

**a)** Fiery Command WorkStation v6.8 veya v6.7'i başlatın.

**b) Sunucu**'ya tıklayın.

- **c) EFI IQ** > **Update Fiery sunucusu** ögelerini seçin. EFI Cloud Connector indirme ve yükleme işlemi başlar.
- **d)** Fiery sunucunuz EFI Cloud Connector üzerinde önceden yüklüyse **EFI IQ** > **EFI IQ'ya bağlan**seçeneklerine tıklayın.

**Not:** FS500/500pro ve üstü Fiery sunucuları EFI Cloud Connector üzerinde önceden yüklüdür.

## <span id="page-15-0"></span>**İstemci masaüstüne EFI Cloud Connector ögesini yükleme**

LAN aracılığıyla Fiery sunucunuza bağlı bir Windows veya macOS masaüstüne EFI Cloud Connector ögesini yükleyin.

**1**

Fiery IQ ögesinde **Yönetici konsolu**'na erişmek için ögesine tıklayın.

- **2 Cihazlar**'a tıklayın.
- **3 Nasıl daha fazla yazıcı eklenir** seçeneğine tıklayın.
- **4** Ekrandaki talimatları izleyin ve soruları yanıtlayın.

**Not:** Fiery Command WorkStation v6.7 veya üstünü kullanıyorsanız bkz. [EFI Cloud Connector ögesini bir Fiery](#page-14-0) [sunucusuna yükleyin](#page-14-0) sayfa no 15.

**5** EFI Cloud Connector ögesini indirip yüklemek için **Windows** veya **Mac**'e tıklayın.

# **EFI Cloud Connector ögesinin izlenme durumu**

Aşağıdaki listede EFI Cloud Connector üzerindeki bir yazıcının izlenme durumları yer almaktadır:

- **• Etkin**: Yazıcı Fiery IQ bulutunuza aktif olarak veri gönderiyor.
- **• Devam ediyor**: Yazıcı Fiery IQ bulutunuza bağlanıyor.
- **• Çoğalt**: Yazıcı zaten başka bir EFI Cloud Connector tarafından Fiery IQ bulutunuza bağlıdır.
- **• Reddedildi**: Fiery IQ, izlemeyi başlatmak için isteği reddetti.
- **• Kaldırıldı**: Yazıcı Fiery IQ bulutunuzdan kaldırıldı. Bu yazıcıyı yeniden izlemeye başlamak için lütfen Fiery IQ destek ekibiyle iletişime geçin.
- **• Pasif**: EFI Cloud Connector, Fiery IQ bulutunuza veri göndermiyor.

# Proxy ayarı yapılandırması

Fiery IQ öğesine güvenlik duvarı üzerinden EFI Cloud Connector ile bağlanmak için proxy ayarlarınızı yapılandırın.

EFI Cloud Connector ve Fiery sunucusu aynı proxy ağında olması gerekir.

- **1** EFI Cloud Connector öğesini aşağıdaki konumlardan birinden başlatın:
	- **•** Windows: **Başlat** > **Fiery** > **EFI Cloud Connector**
	- **•** Mac OS: **Git** > **Uygulamalar** > **Fiery** > **EFI Cloud Connector**

**Not:** EFI Cloud Connector ögesine <http://localhost:11214>öğesinden bir tarayıcıyla erişebilirsiniz.

- **2 Proxy ayarlarını yapılandır**'a tıklayın.
- **3 Proxy ayarları** penceresinde **Proxy kullan**'ı seçin.
- **4 Proxy güvenlik yöntemi** için **Otomatik**'i seçin.
- **5** Aşağıdaki bilgileri metin alanlarına girin:
	- **• Proxy sunucusu adı**
	- **• Bağlantı noktası**
	- **• Proxy kullanıcı adı**
	- **• Proxy şifresi**
- **6 Test et**'e tıklayın.

Proxy yapılandırma testi başarılı olursa **Proxy ayarları** penceresinde bir mesaj görüntülenir.

**7 Kaydet**'e tıklayın.

# Bir Fiery sunucusunu kaydedin.

Bir Fiery sunucusunu EFI Cloud Connector üzerinden Fiery IQ ögesine bağlayın.

Her Fiery sunucusu çevrimiçi olmalıdır.

EFI Cloud Connector ögesinin bağlı Fiery sunucusuyla aynı anda çalışan bir sistemde yüklü olması gerekmektedir.

EFI Cloud Connector ögesini barındıran sistem kapatılırsa, EFI Cloud Connector aracılığıyla bağlı Fiery sunucuları çevrimdışı görünür.

- **1** EFI Cloud Connector öğesini aşağıdaki konumlardan birinden başlatın:
	- **•** Windows: **Başlat** > **Fiery** > **EFI Cloud Connector**
	- **•** Mac OS: **Git** > **Uygulamalar** > **Fiery** > **EFI Cloud Connector**

**Not:** EFI Cloud Connector ögesine <http://localhost:11214>öğesinden bir tarayıcıyla erişebilirsiniz.

- **2 Cihaz ekle**'ye tıklayın ve Fiery sunucu adını veya IP adresini girin.
- **3** Fiery sunucusunun Fiery Yönetici şifresini girin ve ardından **Kaydol**'a tıklayın.
- **4** Başka bir Fiery sunucusu eklemek istiyorsanız **Başka ekle**'ye tıklayın veya **Bitti**'ye tıklayın.

**Not:** En fazla 10 Fiery sunucusu ekleyebilirsiniz.

- **5** Fiery Hesabınızın oturum açma bilgilerini girin.
- **6 Oturum aç** seçeneğini tıklatın.
- **7 Bitti**'ye tıklayın.

# Fiery sunucusunu izlemeyi durdur

İlgili yazıcının Fiery IQ bulut hizmetleri ile bağlantısını kesmek için EFI Cloud Connector ögesinde bulunan Fiery sunucusunu izlemeyi durdurun.

**Not:** Bağlantısı kesilmiş yazıcılar halen Fiery IQ üzerinde kayıtlıdır.

- **1** EFI Cloud Connector öğesini aşağıdaki konumlardan birinden başlatın:
	- **•** Windows: **Başlat** > **Fiery** > **EFI Cloud Connector**
	- **•** Windows: EFI Cloud Connector masaüstü simgesi
	- **•** Mac OS: **Git** > **Uygulamalar** > **Fiery** > **EFI Cloud Connector**
- **2** Kaldırmak istediğiniz Fiery sunucusuna gidin.
- **3**

öğesine tıklayın.

**4 Evet**'e tıklayın.

# Devre dışı bırak EFI Cloud Connector

Fiery IQ tarafından listelenmiş yazıcıların bağlantısını kesmek için EFI Cloud Connector ögesini devre dışı bırakın.

**Not:** Bağlantısı kesilmiş yazıcılar halen Fiery IQ üzerinde kayıtlıdır.

- **1** EFI Cloud Connector öğesini aşağıdaki konumlardan birinden başlatın:
	- **•** Windows: **Başlat** > **Fiery** > **EFI Cloud Connector**
	- **•** Windows: EFI Cloud Connector masaüstü simgesi
	- **•** Mac OS: **Git** > **Uygulamalar** > **Fiery** > **EFI Cloud Connector**
- **2 Kullanıcı adınıza**tıklayın.

**Not:** Kullanıcı adınız Fiery Hesabınızla ilişkili e-posta adresinizdir.

- **3 ECC'yi devre dışı bırak**'a tıklayın. EFI Cloud Connector yeniden başlayacaktır.
- **4** EFI Cloud Connector penceresini kapatın.

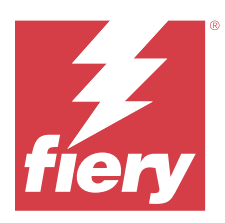

# Fiery ColorGuard

Fiery ColorGuard, Fiery Driven yazıcılarında renklerin tutarlılığını ve doğruluğunu hem kontrol etmenizi hem de korumanızı kolaylaştırır.

Fiery ColorGuard sayesinde belirli sistemleri doğrulama veya yeniden kalibrasyon zamanı geldiğinde operatörlerin otomatik olarak uyarılmasını sağlayan renk doğrulaması veya yeniden kalibrasyon zamanlamaları oluşturabilirsiniz. Desteklenen satır içi ölçüm enstrümanları kullanıldığında doğrulamalar ve yeniden kalibrasyonlar herhangi bir kullanıcı girişi olmadan otomatik olarak yürütülür. Operatörler rengi hızlı ve kolay bir şekilde doğrulayabilir ve sonuçlar üretim yöneticisinin gözden geçirmesi için otomatik olarak yüklenir. Yeniden kalibrasyonun zamanı operatörlere bildirilebilir. Fiery Driven yazıcılarının tutarlı renk kalitesi sağladığından emin olmak için tekli doğrulama ayrıntılarını, birden çok yazıcının karşılaştırmasını, zaman içindeki doğrulama eğilimlerini gözden geçirebilir ve gerekli yeniden kalibrasyonları zamanlayabilirsiniz.

Her yazıcı için, Fiery ColorGuard Web uygulamasında yer alan seçilebilir doğrulama ön ayarına göre doğrulama ve/ veya yeniden kalibrasyon zamanlayabilirsiniz. Daha sonra da Fiery ColorGuard İstemci uygulaması, zamanlanmış bir işlem beklemede olduğunda bunu yazıcı operatörüne bildirir ve operatörün istemci uygulaması iş akışı üzerinden yazıcı, ortam, toner veya mürekkep kombinasyonlarını doğrulamasını veya kalibre etmesini sağlar.

Doğrulama iş akışında istemci uygulaması, operatörün yazdırılan ek düzenini ölçmek için kullandığı FieryMeasure öğesini açar. Ardından Fiery Verify, FieryMeasure öğesinden ölçümleri alır ve sonuçların özetini görüntüler. Ayrıca sonuçların bir analizini de sağlar. İstemci uygulaması, incelemek, analiz etmek ve çeşitli eğilimleri belirlemek için diğer sonuçlarla karşılaştırmak üzere doğrulama sonuçlarını web uygulamasına yükler.

Yeniden kalibrasyon iş akışında istemci uygulaması, operatörün Fiery Driven yazıcısının renk çıktısını yeniden kalibre etmek için kullandığı Fiery Calibrator ögesini açar. Fiery Calibrator, yeniden kalibrasyon iş akışının bir parçası olarak FieryMeasure ögesini kullanır.

Fiery Driven yazıcılarınızda tutarlı bir şekilde doğru rengi korumaya başlamak için aşağıdaki Fiery ColorGuarduygulamalarını kullanın:

- **•** <https://iq.fiery.com/colorguard/>adresinde bulunan Fiery ColorGuard Web uygulaması Fiery ColorGuard: İstemci uygulamasında tamamlanacak doğrulamaları, nokta rengi doğrulamalarını ve yeniden kalibrasyonları zamanlar ve doğrulama sonuçlarını izler. Nokta rengi doğrulamaları Fiery Spot Pro üzerinden başlatılabilir.
- **•** Fiery Command WorkStation ile entegre edilmiş Fiery ColorGuard İstemci uygulaması: Yazıcı operatörlerine rengi, nokta rengini ne zaman doğrulayacaklarını veya renk çıktısını ne zaman yeniden kalibre edeceklerini bildirir, FieryMeasure kullanarak renk çıktısını yazdırır ve ölçer, Fiery Verify öğesinde sonuçları görüntüler ve doğrulama sonuçlarını Fiery ColorGuard Web uygulamasına yükler.

# Fiery ColorGuard Web uygulaması

Fiery ColorGuard Web uygulaması, belirli sistemleri doğrulama veya yeniden kalibrasyon zamanı geldiğinde operatörlerin otomatik olarak uyarılmasını sağlayan renk doğrulaması veya yeniden kalibrasyon zamanlamaları oluşturmanıza yardımcı olur.

Operatörler rengi hızlı ve kolay bir şekilde doğrulayabilir ve sonuçlar üretim yöneticisinin gözden geçirmesi için otomatik olarak yüklenir. Yeniden kalibrasyonun zamanı operatörlere bildirilebilir. Fiery Driven yazıcılarının tutarlı renk kalitesi sağladığından emin olmak için tekli doğrulama ayrıntılarını, birden çok yazıcının karşılaştırmasını,

zaman içindeki doğrulama eğilimlerini gözden geçirebilir ve gerekli yeniden kalibrasyonları zamanlayabilirsiniz. Her yazıcı için, Fiery ColorGuard Web uygulamasında yer alan seçilebilir doğrulama ön ayarına göre doğrulama ve/veya yeniden kalibrasyon zamanlayabilirsiniz.

Fiery ColorGuard Web uygulamasına<https://iq.fiery.com/colorguard/>üzerinden erişebilirsiniz.

## **Desteklenen tarayıcı ve işletim sistemleri**

Fiery ColorGuard Web uygulaması aşağıdaki listede bulunan tarayıcıları destekler. Fiery ColorGuard İstemci uygulaması aşağıdaki listede bulunan işletim sistemlerini destekler.

### **Tarayıcılar**

- **•** Google Chrome
- **•** Microsoft Edge
- **•** Mozilla Firefox
- **•** Safari 11 veya üstü

### **İşletim sistemleri**

**Not:** Fiery ColorGuard İstemci uygulaması yalnızca x64 bit işletim sistemlerini destekler.

- **•** Mac OS X 10.15 veya üstü
- **•** Microsoft Windows 10 veya üstü

## **Fiery ColorGuard destekli ölçüm aletleri**

Fiery ColorGuard için renk doğrulamasında yazdırılan çıktıyı ölçecek bir ölçüm aleti gereklidir. Fiery ColorGuard aşağıda listelenen ölçüm aletlerini destekler.

#### **Desteklenen ölçüm aletleri**

- **•** EFI ES-2000
- **•** EFI ES-3000
- **•** EFI ES-6000 (Ethernet)
- **•** EFI ES-6000 (USB)
- **•** X-Rite i1iSis
- **•** X-Rite i1iSis XL
- **•** X-Rite i1Pro
- **•** X-Rite i1Pro 2
- **•** X-Rite i1Pro 3
- **•** X-Rite i1Pro 3+
- **•** X-Rite i1iO
- **•** X-Rite i1iO 2
- **•** X-Rite i1iO 3
- **•** X-Rite i1iO 3+
- **•** Barbieri Spectropad (yalnızca USB bağlantısıyla)
- **•** Barbieri Spectro LFP
- **•** Barbieri Spectro LFP qb
- **•** Barbieri Spectro Swing
- **•** Konica Minolta FD-5BT
- **•** Konica Minolta FD-9
- **•** Yaprak besleyicili Konica Minolta FD-9
- **•** Konica Minolta MYIRO-1
- **•** Konica Minolta MYIRO-9
- **•** Yaprak besleyicili Konica Minolta MYIRO-9
- **•** Aşağıdaki satır içi ölçüm enstrümanları yalnızca doğrulama, yeniden kalibrasyon ve değerlendirme doğrulaması için desteklenir:
	- **•** Canon iPRC10000VP Serisi Yerleşik
	- **•** Xerox iGen Yerleşik Spektrofotometre
	- **•** Xerox Full Width Array
	- **•** Konica Minolta IQ-501
- **•** Aşağıdaki satır içi ölçüm enstrümanı yalnızca kalibrasyon için desteklenir:
	- **•** Ricoh Otomatik Satır İçi Sensör

# **Fiery ColorGuard Mağaza Dashboard**

Fiery ColorGuard **Mağaza Dashboard** seçeneğini ColorGuard Web uygulamasında oturum açtıktan sonra görüntüleyebilirsiniz.

**Not: Mağaza Dashboard** seçeneğine ColorGuard Web uygulaması içinde herhangi bir sekmeden **türk** ögesine tıklayarak erişebilirsiniz.

**Dashboard** seçeneğinde şunları yapabilirsiniz:

- **•** Satın alma özeti içindeki doğrulama ön ayarları için son bilgileri görüntüleyebilirsiniz
- **•** Yazıcılarınızı aşağıdaki yollardan biriyle filtreleyin:
	- **•** Lisanslı
	- **•** Lisans kaldırıldı
	- **•** Tümü
- **•** Zamanlanmış doğrulamaları görüntüleyin veya zamanlanmış bir doğrulama oluşturmak için **Zamanlama Oluştur**'a tıklayın. (Bkz. [Doğrulama zamanlaması oluşturma](#page-26-0) sayfa no 27.)
- **•** Zamanlanmış yeniden kalibrasyonları görüntüleyin veya bir zamanlanmış yeniden kalibrasyon oluşturmak için **Zamanlama oluştur**'a tıklayın. (Bkz. [Yeniden kalibrasyon zamanlaması oluşturma](#page-27-0) sayfa no 28.)
- **•** Lisanslı yazıcılar için son kullanma tarihlerini görüntüleyin.
- **•** Fiery ColorGuard lisans seçenekleri için **Lisans Yöneticisi**'ne erişmek üzere **Lisansları Yönet**'e tıklayın. (Bkz. [Fiery](#page-10-0) [IQ uygulamaları için yazıcılara lisans ekleme](#page-10-0) sayfa no 11.)

## **Doğrulama ön ayarı oluşturma**

Zamanlanmış renk doğrulaması için kullanılan **Renk Referansı**, **Tolerans seti** ve **Ek Seti**'ni belirlemek üzere bir doğrulama ön ayarı oluşturun.

Bilmeniz gerekenler:

**• Renk Referansı**, örnek ölçümlerin karşılaştırıldığı hedeflenen renkleri içerir.

**Not:** GRACoL2013 ve FOGRA51 benzeri endüstri standardı renk uzayları, renk referansı seçimlerinin çoğunluğunu oluşturur.

- **• Tolerans Seti**, renk referansı ve örnek ölçüm arasında karşılaştırma için kullanılan ölçütü tanımlar.
- **• Ek Seti**, ölçüm örneği olarak kullanılmak üzere yazdırılan renk eklerini içerir.

**Not:** Idealliance Control Wedge 2013, Fogra Media Wedge V3 ve IT8.7/4 ve IT8.7/5 gibi endüstri standardı ek setleri, ek seti seçimlerinin çoğunluğunu oluşturur.

Doğrulama zamanlaması oluşturmak için bir doğrulama ön ayarı gereklidir.

**1**

ColorGuard Web uygulamasında ögesine tıklayın.

- **2** Yeni bir ön ayar oluşturun veya mevcut ön ayarı çoğaltın.
	- **•** Yeni bir ön ayar oluşturmak için **Yeni Doğrulama Ön Ayarı Oluştur**'a tıklayın veya
	- Listede mevcut bir **Doğrulama ön ayarı**'nın üzerine imlecinizi getirin ve ön ayarı çoğaltmak için <sup>turklayın.</sup>
- **3 Doğrulama ön ayarı** altında yeni ön ayar adını girin.
- **4** Doğrulamak istediğiniz renk üretimi iş akışına uygun **Renk referansı** seçin.
	- Alternatif olarak, yeni bir renk referansını içe aktarmak için <sup>+</sup> seçeneğine tıklayın. Daha fazla bilgi için bkz. [Renk referansı alma](#page-23-0) sayfa no 24.

**Not:** Seçiminiz, rengin doğrulandığı işi yazdırmak için kullandığınız kaynak renk profili ile ideal olarak eşleşmelidir.

- **5** Doğrulamak istediğiniz renk üretimi iş akışı için uygun bir **Tolerans seti** seçin.
	- Ф **•** Alternatif olarak, yeni bir tolerans seti oluşturmak veya mevcut tolerans setini değiştirmek için seçeneğine tıklayın. Daha fazla bilgi için bkz. [Tolerans seti oluşturma veya düzenleme](#page-24-0) sayfa no 25.
- **6** Doğrulamak istediğiniz renk üretimi iş akışına uygun bir **Ek seti** seçin.
	- Alternatif olarak, yeni bir ek setini içe aktarmak için seçeneğine tıklayın. Daha fazla bilgi için bkz. [Ek](#page-25-0) [setini alma](#page-25-0) sayfa no 26.
- **7 Kaydet**'e tıklayın.

**1**

### **Doğrulama ön ayarı düzenleme**

Fiery ColorGuard ögesinde doğrulama ön ayarını değiştirin.

- ColorGuard Web uygulamasında  $\Box$  ögesine tıklayın.
- **2 Doğrulama Ön Ayarları** sekmesinde imlecinizi mevcut bir doğrulama ön ayarı listesi üzerine getirin.

**3** ögesine tıklayın.

- **4 Doğrulama Ön Ayarı** penceresinden tercih ettiğiniz adı **Doğrulama ön ayarı** alanına yazın.
- **5** Doğrulamak istediğiniz renk üretimi iş akışına uygun **Renk referansı** seçin.
	- Alternatif olarak, yeni bir renk referansını içe aktarmak için <sup>†</sup> seçeneğine tıklayın. Daha fazla bilgi için bkz. [Renk referansı alma](#page-23-0) sayfa no 24.

**Not:** Seçiminiz, rengin doğrulandığı işi yazdırmak için kullandığınız kaynak renk profili ile ideal olarak eşleşmelidir.

- **6** Doğrulamak istediğiniz renk üretimi iş akışı için uygun bir **Tolerans seti** seçin.
	- Ф **•** Alternatif olarak, yeni bir tolerans seti oluşturmak veya mevcut tolerans setini değiştirmek için seçeneğine tıklayın. Daha fazla bilgi için bkz. [Tolerans seti oluşturma veya düzenleme](#page-24-0) sayfa no 25.
- **7** Doğrulamak istediğiniz renk üretimi iş akışına uygun bir **Ek seti** seçin.
	- Alternatif olarak, yeni bir ek setini içe aktarmak için <sup>†</sup> seçeneğine tıklayın. Daha fazla bilgi için bkz. [Ek](#page-25-0) [setini alma](#page-25-0) sayfa no 26.
- **8 Kaydet**'e tıklayın.

## **Doğrulama ön ayarı silme**

Fiery ColorGuard ögesinden doğrulama ön ayarını silin.

**Not:** Doğrulama zamanlamasında bir doğrulama ön ayarı kullanılırsa **Doğrulama Ön Ayarları** sekmesinden doğrulama ön ayarını silemezsiniz. Doğrulama zamanlamalarından doğrulama ön ayarlarınızı kaldırmanız gerekir.

- **1**
- ColorGuard Web uygulamasında ögesine tıklayın.
- **2 Doğrulama Ön Ayarları** sekmesinde imlecinizi mevcut bir doğrulama ön ayarı listesi üzerine getirin.

<span id="page-23-0"></span>**3** Mevcut bir doğrulama ön ayarını silmek için **ill öğlesine tıklayın.** 

**4 Ön Ayarı Sil** penceresinde **Evet**'e tıklayın.

## **Renk referansı alma**

Özel doğrulama ön ayarlarında kullanabileceğiniz bir renk referansını alın. Alınan renk referanslarına sahip doğrulama ön ayarları, zamanlanmış doğrulamalarda da kullanılabilir.

- **1** ColorGuard Web uygulamasında  $\Box$  ögesine tıklayın.
- **2 Renk referansı** sekmesine tıklayın.
- **3 Renk referansını al** ögesine tıklayın.
- **4 Gözat** penceresinde içeriye aktarmak istediğiniz renk referansına gidin.
- **5 Aç**'a tıklayın.

## **Renk referansını yeniden adlandırma**

Fiery ColorGuard ögesinde renk referansı adını değiştirin.

- ColorGuard Web uygulamasında ögesine tıklayın.
- **2 Renk Referansları** sekmesinde imlecinizi mevcut bir renk referansı listesinin üzerine getirin.
- **3** Ø ögesine tıklayın.
- **4 Renk Referansı Yeniden Adlandır** penceresinde tercih ettiğiniz adı girin.
- **5 Tamam**'a tıklayın.

## **Renk referansını silme**

Fiery ColorGuard ögesinden renk referansını silme.

**Not:** Doğrulama ön ayarında bir özel renk referansı kullanılırsa **Renk Referansları** sekmesinden renk referanslarını silemezsiniz. Doğrulama ön ayarlarından özel renk referanslarınızı kaldırmanız gerekir.

**1**

**1**

- ColorGuard Web uygulamasında ögesine tıklayın.
- **2 Renk Referansları** sekmesinde imlecinizi mevcut bir renk referansı listesinin üzerine getirin.
- **3**

Mevcut bir renk referansını silmek için  $\Box$  ögesine tıklayın.

**4 Renk Referansını Sil** penceresinde **Evet**'e tıklayın.

## <span id="page-24-0"></span>**Tolerans seti oluşturma veya düzenleme**

Tolerans seti, ölçümleri renk referansıyla karşılaştırdığınızda kullanılan ölçütleri tanımlar. Sınırı aşan bir doğrulama sonucunun bir uyarı veya başarısızlık ile gösterilip gösterilmeyeceğini seçebilirsiniz.

Aşağıdakiler de dahil olmak üzere, renkli iş akışınız için kabul edilebilir varyasyon sınırlarını bilin:

- **•** ΔE formülü
- **•** Genel ΔE sınırları
- **•** Birincil renk ΔE sınırları
- **•** Renk tonu farkı ΔH sınırları
- **•** Ton değeri farkı tolerans sınırları
- **•** Kromatiklik farkı ΔCh sınırları
- **•** NPDC ΔL sınırları
- **•** Nokta rengi ΔE sınırları

**Not:** Sınırlar, her ölçüt için hesaplanan kabul edilebilir tolerans aralıklarını tanımlar.

- **1** ColorGuard Web uygulamasında Ö ögesine tıklayın.
- **2 Tolerans Setleri** sekmesinde mevcut bir tolerans seti listesi üzerine imlecinizi getirin.
	- ٢Ľ ögesine tıklayın.

**3**

- **4 Tolerans seti** adını düzenleyin.
- **5** Bir **ΔE formülü** seçin.
- **6** İstediğiniz **Tolerans kriterini** seçmek için onay kutularını kullanın.
- **7** Seçilen her ölçüt için bir **Sınır** girin.
- **8** Bir ölçüm belirttiğiniz sınırı aştığında her bir ölçütün neyi göstereceğini seçmek için **Uyar** veya **Başarısız**'ı seçin.

## **Not:**

- **• Uyar** sadece bilgilendiricidir ve hala doğrulamanın başarılı sayılmasına izin verecektir.
- **• Başarısız**, tüm doğrulamanın başarısız olmasına neden olacaktır.
- **9 Kaydet**'e tıklayın.

# **Tolerans setini yeniden adlandırma**

Fiery ColorGuard ögesinde tolerans seti adını değiştirin.

- **1** ColorGuard Web uygulamasında ögesine tıklayın.
- **2 Tolerans Setleri** sekmesinde mevcut bir tolerans seti listesi üzerine imlecinizi getirin.
- **3** ögesine tıklayın.
- <span id="page-25-0"></span>**4 Tolerans Setini Yeniden Adlandır** penceresinde tercih ettiğiniz adı girin.
- **5 Tamam**'a tıklayın.

### **Tolerans setini silme**

Fiery ColorGuard ögesinden tolerans setini silme.

**Not:** Doğrulama ön ayarında özel bir tolerans seti kullanılıyorsa **Tolerans Setleri** sekmesinden tolerans setini silemezsiniz. Doğrulama ön ayarlarından özel tolerans setlerinizi kaldırmanız gerekir.

- **1** ColorGuard Web uygulamasında ögesine tıklayın.
- **2 Tolerans Setleri** sekmesinde mevcut bir tolerans seti listesi üzerine imlecinizi getirin.

Mevcut bir tolerans setini silmek için **öl** ögesine tıklayın.

**4 Tolerans Seti Sil** penceresinde **Evet**'e tıklayın.

## **Ek setini alma**

Özel doğrulama ön ayarlarında kullanabileceğiniz bir ek setini içe aktarın. Alınan ek setlerine sahip doğrulama ön ayarları, zamanlanmış doğrulamalarda da kullanılabilir.

**1**

**3**

ColorGuard Web uygulamasında ögesine tıklayın.

- **2 Ek setleri** sekmesine tıklayın.
- **3 Ek setini al** ögesine tıklayın.
- **4 Gözat** penceresinde içeriye aktarmak istediğiniz ek setine gidin.
- **5 Aç**'a tıklayın.

## **Ek setini yeniden adlandırma**

Fiery ColorGuard ögesinde ek seti adını değiştirin.

**1**

ColorGuard Web uygulamasında ögesine tıklayın.

- **2 Ek Setleri** sekmesinde mevcut bir ek seti listesi üzerine imlecinizi getirin.
- **3**
	- ögesine tıklayın.
- **4 Ek Setini Yeniden Adlandır** penceresinde tercih ettiğiniz adı girin.
- **5 Tamam**'a tıklayın.

## <span id="page-26-0"></span>**Ek seti silme**

Fiery ColorGuard ögesinden ek seti silme

**Not:** Doğrulama ön ayarında özel bir ek seti kullanılıyorsa ek setini **Ek Setleri** sekmesinden silemezsiniz. Doğrulama ön ayarlarından özel ek setlerinizi kaldırmanız gerekir.

**1**

ColorGuard Web uygulamasında ögesine tıklayın.

**2 Ek Seti** sekmesinde mevcut bir **Ek Seti** listesi üzerine imlecinizi getirin.

**3**

Mevcut bir ek setini silmek için ögesine tıklayın.

**4 Ek Seti Sil** penceresinde **Evet**'e tıklayın.

## **Doğrulama zamanlaması oluşturma**

Fiery ColorGuard İstemci uygulamasından ne zaman renk doğrulaması yapılması gerektiğini baskı operatörlerine bildirmek için doğrulama zamanlayın.

Bilmeniz gerekenler:

**•** Kullanmak istediğiniz **Doğrulama ön ayarı**.

Doğrulama ön ayarları, doğrulama testi için referans renk uzayını ve toleransları belirtir. Tercih ettiğiniz CMYK referansı (FOGRA veya GRACoL gibi) ve tolerans ayarı için ön ayarı seçin.

**•** Kullanmak istediğiniz yazıcının İş özellikleri ve sunucu ön ayarı.

Sunucu ön ayarları, zamanlanmış doğrulama için kullanılacak iş özellikleri grubunu belirtir. Fiery Command WorkStation üzerinde bir sunucu ön ayarı oluşturmanız gerekir. Sunucu ön ayarı oluşturma hakkında daha fazla bilgi için bkz. *Fiery Command WorkStation yardımı*.

Sunucu ön ayarını oluşturduktan sonra, doğrulamak istediğiniz üretim iş akışının iş özellikleriyle eşleşmesi için bu ön ayarı ColorGuard Web uygulamasında seçin.

**Not:** İdeal renk çıktısı sağlamak için sizin tarafınızdan oluşturulan sunucu ön ayarlarını kullanmanız önerilir.

- **1** ColorGuard Web uygulamasında aşağıdakilerden birini yapın:
	- **• Dashboard** istediğiniz yazıcıya gidin ve **Doğrulama zamanlaması** bölmesinde **Zamanlama Oluştur'a** tıklayın.
	- **•** Tıklayarak **b** sekme **Zamanlamalar** bölümüne gidin ve **ardından Yeni zamanlama oluştur'a** tıklayın.
- **2 Doğrulama**'yı seçin.
- **3 Ad** kutusuna, yeni zamanlama için ad yazın.
- **4** Doğrulama zamanlamasına dahil edilecek **Cihaz**'ı seçin.
- **5** Doğrulama zamanlamasına uygun **İş özellikleri** sunucu ön ayarını seçin.
- **6 Doğrulama Ön Ayarı** seçin.
- **7 Satır içi ölçüm enstrümanı ile otomatik olarak doğrula** seçimini yapın.
- <span id="page-27-0"></span>**8 İleri**'ye tıklayın.
- **9** Renk doğrulamasının gerçekleşeceği **saati** ve **günleri** seçin.
- **10** Başarılı veya başarısız doğrulama gibi doğrulama olaylarında e-posta bildirimleri göndermek için **Bildirimler** bölümünde **Alıcı Ekle**'ye tıklayın.

**Not:** Tüm e-posta adresleri bildirim alabilir.

**11 Bitti**'ye tıklayın.

## **Fiery Spot Pro üzerinden, nokta rengi doğrulama zamanlaması oluşturun.**

Fiery Spot Pro uygulamasında, **Fiery Nokta Rengi Raporu** penceresinde **Zamanlama oluştur** seçeneğine tıklayarak nokta rengi doğrulama zamanlaması oluşturabilirsiniz. Fiery Nokta Rengi Raporu, bir ortam veya malzeme ve çıktı profilinde seçili bir renk grubu üzerinde nokta rengi kontrolü gerçekleştirdiğinizde oluşturulur. Nokta rengi kontrolü yapmak için Fiery Spot Pro uygulamasındaki araç çubuğunda **Kontrol** seçeneğine tıklayın. Daha fazla bilgi için bkz. *Fiery Command WorkStation yardımı*.

- **• Fiery Nokta Rengi Raporundaki** ölçülmüş Laboratuvar değerleri, ColorGuard uygulamasındaki nokta rengi doğrulama zamanlaması için Referans değerler olarak kabul edilir.
- **1** Fiery Spot Pro uygulamasında **Zamanlama oluştur** seçeneğine tıkladıktan sonra ColorGuard Web uygulamasında açılan **Nokta Rengi Doğrulama Zamanlaması** penceresinde aşağıdaki bilgileri girin:
	- **1 Ad** kutusuna, yeni zamanlama adını girin veya mevcut olanı değiştirin.
	- **2** Listeden **Tolerans setini** seçin.  $\Box$  seçeneğine tıklayarak tolerans setini düzenleyebilirsiniz. Daha fazla bilgi için bkz. [Tolerans seti oluşturma veya düzenleme](#page-24-0) sayfa no 25.

Cihaz Adı, Ek Seti, Çıktı profili ve Fiery Spot Pro uygulamasından alınan Nokta Rengi Sayısı da dahil olmak üzere Nokta Rengi Doğrulama Ayrıntılarını görüntüleyebilirsiniz.

- **2 İleri**'ye tıklayın.
- **3 Bildirim Alıcılarını Seç** penceresinde renk doğrulamasının gerçekleşeceği **saat** ve **gün** bilgilerini seçin.
- **4** Başarılı veya başarısız doğrulama gibi doğrulama olaylarında e-posta bildirimleri göndermek için **Bildirimler** bölümünde **Alıcı Ekle**'ye tıklayın.
	- **Not:** Tüm e-posta adresleri bildirim alabilir.
- **5 Bitti**'ye tıklayın.

#### **Yeniden kalibrasyon zamanlaması oluşturma**

Fiery ColorGuard İstemci uygulamasından ne zaman yeniden renk kalibrasyonu yapılması gerektiğini baskı operatörlerine bildirmek için yeniden kalibrasyonu zamanlayın.

- **1** ColorGuard Web uygulamasında aşağıdakilerden birini yapın:
	- **• Dashboard** istediğiniz yazıcıya gidin ve **Yapılandırma zamanlaması** bölmesinde **Zamanlama Oluştur'a** tıklayın.
	- **•** Tıklavarak **b** sekme **Zamanlamalar** bölümüne gidin ve **ardından Yeni zamanlama oluştur'a** tıklayın.
- **2 Yeniden kalibrasyon**'u seçin.
- **3 Ad** kutusuna, yeni zamanlama için ad yazın.
- **4** Yeniden kalibrasyon zamanlamasına dahil edilecek **Cihaz**'ı seçin.
- **5** Uygun **Kalibrasyon setini** seçin.
- **6 İleri**'ye tıklayın.
- **7** Renk yeniden kalibrasyonunun gerçekleşeceği **saati** ve **günleri** zamanlayın.
- **8 Bildirimler** bölümünde, yeniden kalibrasyon olaylarına yönelik e-posta bildirimleri göndermek için **Alıcı Ekle**'ye tıklayın.

**Not:** Tüm e-posta adresleri bildirim alabilir.

**9 Bitti**'ye tıklayın.

## **Değerlendirme doğrulama zamanlaması oluşturma**

Baskı operatörlerine Fiery ColorGuard İstemci uygulamasından ne zaman bir değerlendirme doğrulaması yapacaklarını bildirmek için bir değerlendirme doğrulama zamanlaması oluşturun.

Bilmeniz gerekenler:

Kullanmak istediğiniz yazıcının İş özellikleri ve sunucu ön ayarı.

Sunucu ön ayarları, zamanlanmış doğrulama için kullanılacak iş özellikleri grubunu belirtir. Fiery Command WorkStation üzerinde bir sunucu ön ayarı oluşturmanız gerekir. Sunucu ön ayarı oluşturma hakkında daha fazla bilgi için bkz. *Fiery Command WorkStation yardımı*.

Sunucu ön ayarını oluşturduktan sonra, doğrulamak istediğiniz üretim iş akışının iş özellikleriyle eşleşmesi için bu ön ayarı ColorGuard Web uygulamasında seçin.

**Not:** İdeal renk çıktısı sağlamak için sizin tarafınızdan oluşturulan sunucu ön ayarlarını kullanmanız önerilir.

- **1** ColorGuard Web uygulamasında aşağıdakilerden birini yapın:
	- **• Dashboard** istediğiniz yazıcıya gidin ve **Doğrulama zamanlaması** bölmesinde **Zamanlama Oluştur'a** tıklayın.
	- **•** Tıklayarak **b** sekme **Zamanlamalar** bölümüne gidin ve **ardından Yeni zamanlama oluştur'a** tıklayın.
- **2 Değerlendirme doğrulaması** seçin.
- **3 Ad** kutusuna, yeni zamanlama için ad yazın.
- **4** Değerlendirme doğrulama zamanlamasına dahil edilecek **Cihaz**'ı seçin.
- **5 Satır içi ölçüm enstrümanı ile otomatik olarak doğrula** seçimini yapın.
- **6** Değerlendirme doğrulama zamanlamasına uygun **İş özellikleri** sunucu ön ayarını seçin.
- **7** Bir **Tolerans seti** seçin.
- **8** Bir **Ek seti** seçin.
- **9 İleri**'ye tıklayın.
- **10** Değerlendirme doğrulamasının gerçekleşeceği **saat** ve **günleri** seçin.
- **11** Başarılı veya başarısız doğrulama gibi doğrulama olaylarında e-posta bildirimleri göndermek için **Bildirimler** bölümünde **Alıcı Ekle**'ye tıklayın.

**Not:** Tüm e-posta adresleri bildirim alabilir.

- **12 Bitti**'ye tıklayın.
- **13** Baskı operatörlerinden Fiery ColorGuard İstemci uygulamasından değerlendirme zamanlaması için ilk

doğrulamayı gerçekleştirmelerini istemek için **Doğrulama isteği gönderme** simgesine ( ) tıklayın.

İlk doğrulama tamamlandığında değerlendirme oluşturulur. Değerlendirme daha sonra, sonraki değerlendirme doğrulamaları için renk referansı olarak kullanılır.

# **Zamanlamayı düzenleme**

En az bir doğrulama veya yeniden kalibrasyon işleminin zamanlandığından emin olun.

- ColorGuard Web uygulamasında  $\overline{\mathbf{E}}$  ögesine tıklayın.
- **2**  $\text{Im}$ lecinizi düzenlemek istediğiniz zamanlamanın üzerine getirin ve  $\mathcal{G}$  ogesine tıklayın.
- **3 Ad**, **Cihaz**, **İş özellikleri** veya **Doğrulama Ön Ayarı** alanlarını istediğiniz şekilde güncelleyin.
- **4 Satır içi ölçüm enstrümanı ile otomatik olarak doğrula** seçimini yapın.
- **5 İleri**'ye tıklayın.

**1**

- **6 Saati** ve **günleri** istediğiniz şekilde güncelleyin.
- **7** Başarılı doğrulama veya yeniden kalibrasyon gibi zamanlanmış olaylar için e-posta bildirimleri göndermek için **Bildirimler** bölümünde **Alıcı Ekle**'ye tıklayın.

**Not:** Tüm e-posta adresleri bildirim alabilir.

**8 Bitti**'ye tıklayın.

## **Zamanlamayı duraklatma veya devam ettirme**

En az bir doğrulama veya yeniden kalibrasyon işleminin zamanlandığından emin olun.

Bir doğrulama veya yeniden kalibrasyon zamanlamasını duraklatabilir ve Fiery ColorGuard Web uygulamasında gerektiği zaman tekrar devam ettirebilirsiniz. Duraklatılmış bir zamanlama, yürütülmek üzere Fiery ColorGuard İstemci uygulamasına gönderilmez ve baskı operatörleri, belirli bir renk doğrulama veya yeniden kalibrasyon beklemede olduğunda bilgilendirilmez.

- **1** ColorGuard Web uygulamasında **ölümü** ögesine tıklayın.
- **2** İmlecinizi duraklatmak veya devam ettirmek istediğiniz zamanlamanın üzerine getirin ve aşağıdakilerden birini yapın:
	- Zamanlamayı duraklatmak için **00** ögesine tıklayın.
	- Zamanlamaya devam etmek için **D** ögesine tıklayın.

# **Şimdi doğrulama isteği gönderme**

Planlanmış doğrulamasının doğrulanması için hemen bir istek gönderin.

En az bir doğrulama işleminin zamanlandığından emin olun.

**1**

ColorGuard Web uygulamasında  $\Box$  ögesine tıklayın.

**2**

İmlecinizi istekte bulunmak istediğiniz planlanmış doğrulama üzerine getirin ve  $\left| \bullet \right|$  seçeneğine tıklayın.

**Not: Satır içi ölçüm enstrümanı ile otomatik olarak doğrula** seçili bir zamanlamada ölkesine tıkladığınızda doğrulama isteği yüklü Fiery ColorGuard İstemci uygulamasına gönderilir ve zamanlanmış doğrulama otomatik olarak çalıştırılır.

# **Hemen yeniden kalibrasyon isteyin**

Zamanlanmış yeniden kalibrasyon gerçekleştirmek için anında bir istek gönderin.

En az bir yeniden kalibrasyon işleminin zamanlandığından emin olun.

**1**

ColorGuard Web uygulamasında ögesine tıklayın.

#### **2**

İmlecinizi, istek göndermek istediğiniz zamanlamış yeniden kalibrasyon işleminin üzerine getirin ve ögesine tıklayın.

# **Doğrulama geçmişini görüntüleme**

Fiery ColorGuard Web uygulamasından tamamlanan doğrulamaların durumunu kontrol edin ve ayrıntılı sonuçlarını görüntüleyin.

**1**

ColorGuard Web uygulamasında  $\frac{1}{2}$  ögesine tıklayın.

- **2** Listeden Doğrulama veya Nokta rengi doğrulamasını seçin.
- **3**

Görüntülenen doğrulama sonuçlarının aralığını değiştirmek için **ille** ögesine tıklayın.

**4** İmlecinizi tek bir doğrulama sonucunun üzerine getirin ve ayrıntılı doğrulama sonuçlarını görüntülemek için

 $^{\circ}$ ögesine tıklayın.

# Fiery ColorGuard İstemci uygulaması

Fiery ColorGuard İstemci uygulaması operatörlerin rengi hızlı bir şekilde doğrulamasını, doğrulama sonuçlarını buluta otomatik olarak iletmesini ve son doğrulama geçmişini görüntülemesini sağlar.

Fiery ColorGuard İstemci uygulaması aşağıdaki bileşenlerden oluşur:

- **•** Fiery ColorGuard İstemci uygulaması: Yazıcı operatörlerine renk veya nokta rengi çıktısını ne zaman doğrulayacaklarını bildirir ve sonuçları Fiery ColorGuard Web uygulamasına yükler.
- **•** FieryMeasure Renk çıktısını ölçer.
- **•** Fiery Verify Doğrulama sonuçlarını görüntüler.

Aşağıdakileri yaparak Fiery ColorGuard İstemci uygulamasına erişebilirsiniz:

**•** Fiery Command WorkStation 7.0 ve üstü için:

Fiery ColorGuard İstemci, FieryMeasure ve Fiery Verify uygulamaları Fiery Command WorkStation 7.0 ve üstü ile entegredir. En yeni özelliklere erişmek için Fiery Software Manager üzerinden Fiery Command WorkStation ögesinin en son sürümünü indirebilirsiniz.

**•** Fiery Command WorkStation 6.8 ve öncesi için:

Fiery ColorGuard Masaüstü uygulamasını<https://iq.fiery.com/colorguard/> üzerinden yerel bilgisayarınıza indirip yükleyin. Daha fazla bilgi için [Fiery ColorGuard Masaüstü uygulamasını indirin ve yükleyin](#page-32-0) sayfa no 33 bölümüne göz atın.

## **Yükleme**

## **Fiery ColorGuard İstemci uygulamasını indirin ve yükleyin**

Aktif bir internet bağlantısı gereklidir. Bu prosedür yalnızca Fiery Command WorkStation 7.0 ve üstü bir sürümü kullanıyorsanız geçerlidir.

- **1** ColorGuard Web uygulamasında **Dashboard** üzerinden **ColorGuard İstemci Yazılımını İndir** seçeneğine tıklayın.
- **2** Fiery Command WorkStation sürüm 7 veya üstünü indirmek için **Hemen indir** seçeneğine tıklayın.
- **3** Kaydolmak için gerekli bilgileri doldurun ve **Gönder**'e tıklayın.
- **4** İşletim sisteminiz için uygun olan Fiery ColorGuard İstemci uygulamasını indirmek için **Mac** veya **Windows** seçeneğine tıklayın.
- **5** Fiery Software Manager yükleyicisini açın ve çalıştırın.
- **6** Fiery ColorGuard İstemci uygulamasına erişmek için Fiery Command WorkStation 7.0 sürümünü yükleyin.

## <span id="page-32-0"></span>**Fiery ColorGuard Masaüstü uygulamasını indirin ve yükleyin**

Aktif bir internet bağlantısı gereklidir. Bu prosedür yalnızca Fiery Command WorkStation 6.8 ve altı bir sürümü kullanıyorsanız geçerlidir.

- **1** ColorGuard Web uygulamasında **Dashboard** üzerinden **ColorGuard İstemci Yazılımını İndir** seçeneğine tıklayın.
- **2** İşletim sisteminiz için uygun olan Fiery ColorGuard Masaüstü uygulamasını indirmek için **Mac** veya **Windows** seçeneğine tıklayın.
- **3** Fiery ColorGuard Masaüstü uygulama yükleyicisini açın ve çalıştırın.
- **4** Fiery ColorGuard Masaüstü uygulamasını açın.
- **5** Fiery Hesabınızın oturum açma bilgilerini kullanarak Fiery ColorGuard hesabınızda oturum açın.

# **Fiery Command WorkStation 7.0 veya daha yenisinde Fiery ColorGuard İstemci uygulaması**

Fiery ColorGuard İstemci uygulaması Fiery Command WorkStation 7.0 veya daha yenisinde entegre edilmiştir.

Fiery Command WorkStation üzerinde Fiery ColorGuard İstemci uygulamasına aşağıdakilerden birine tıklayarak erişebilirsiniz:

- **•** Sunucu menüsünden **ColorGuard**.
- **•** Sunucular bölmesinde sunucu adının yanında bulunan Daha fazla simgesi (üç dikey nokta).
- **•** Bildirimler sekmesinde Bekleyen programlar.

Bildirimler sekmesinde Fiery ColorGuard bekleyen programlama bildirimleri bulunur. Bildirimler sekmesinde aşağıdakilerden herhangi birini yapabilirsiniz:

- **•** Calibrator'ü açmak ve yeniden kalibrasyonu tamamlamak için **Şimdi yeniden kalibre et**'e tıklayın.
- **•** Fiery Measure'ı açmak ve doğrulamayı veya değerlendirme doğrulamasını tamamlamak için **Şimdi doğrula**'ya tıklayın.

Lisansı veya 30 günlük deneme lisansını etkinleştirdiğiniz yeni eklenen Fiery sunucularının ayrıntılarını görüntülemek için **Lisanslı yazıcıları yenile**'ye tıklayın. Yenilenen Fiery sunucuları ve programlama listesini görüntülemek için beş dakikada bir düğmeye tıklayabilirsiniz.

# **Renk veya nokta rengi çıktısını doğrulama**

Fiery ColorGuard İstemci uygulamasından zamanlanan bir yazıcının renk veya nokta rengi çıktısını doğrulayın.

Aktif bir internet bağlantısı gereklidir.

Desteklenen bir ölçüm aleti gereklidir.

Yazıcıyı bir doğrulama zamanlamasına dahil edin.

**1** Fiery ColorGuard İstemci uygulamasını açın.

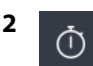

ögesine tıklayın.

**3 Doğrula**'ya tıklayın.

Fiery ColorGuard İstemci uygulaması, doğrulama için yazdırma ve ölçüm işlemlerinde FieryMeasure kullanır.

**Not: Satır içi ölçüm enstrümanı ile otomatik olarak doğrula** seçili bir programlanmış doğrulamada **Doğrula**, programlanmış zamanda otomatik olarak **Devam ediyor** olarak değiştirir.

**4 Alet** listesinden ölçüm aletinizi seçin.

**Ölçüm modu** ve **Geniş ek boyutu** gibi ayarları yapılandırmak için alet seçiminin sağında bulunan **Ayarlar**'a tıklayın.

- **5 Grafik boyutu** listesinde, [İş özellikleri ön ayarı](#page-26-0) sayfa no 27 ile belirtilen kağıda karşılık gelen grafik boyutunu seçin.
- **6** Isınma sayfası sayısını belirtin.

**Not:** Yazıcı bir süre boyunca kullanılmamışsa, ısınma sayfaları kullanışlıdır.

- **7 Yazdır**'a tıklayın.
- **8** Yazıcıdan sayfaları alın. (Isınma sayfalarını göz ardı edin.)
- **9** Sayfayı ölçmek için ekrandaki talimatları takip edin.

**10** Fiery Verify içinde ayrıntılı doğrulama sonuçlarını görüntülemek için  $\bigoplus$  ögesine tıklayın.

Doğrulama sonuçlarını PDF olarak kaydetmek için ögesine tıklayın.

```
12
```
**11**

Doğrulama sonuçlarının etiketini PDF olarak oluşturmak için  $\bigotimes$  ögesine tıklayın.

# **FieryMeasure**

FieryMeasure, bir ölçüm cihazı kullanarak sayfada yazdırılan renk eki satırlarını ölçmekte kullanılan bir yardımcı uygulamadır. FieryMeasure kullanarak bir ek sayfası da yazdırabilirsiniz.

FieryMeasure, EFI ES-3000 spektrofotometre de dahil olmak üzere çeşitli ölçüm cihazlarını destekler.

FieryMeasure, renk ölçüm verisi gerektiren diğer uygulamalardan başlatılır.

## **Ölçüm sayfasını ölçme**

Spektrofotometre gibi bir renk ölçüm enstrümanı, bir renk ekinden yansıyan ışığı ölçer ve ölçümü sayısal bir değer olarak depolar. Bir ek sayfası ölçüm prosedürü, enstrümana göre değişir.

Bazı enstrümanlar, enstrümanın doğru şekilde çalışıp çalışmadığını kontrol etmek amacıyla kendi kendine kalibrasyon yapma özelliğine sahiptir. Örneğin, bilinen bir renk örneğini doğru bir şekilde ölçüp ölçemeyeceğini kontrol ederek enstrüman kalibre edilebilir. Kendi kendine kalibrasyon özelliği mevcutsa, bir sayfayı ölçmeye devam etmeden önce enstrümanı kalibre etmeniz gerekir.

El ile kullanılan enstrümanlarda, sayfayı yerleştirme ve sayfadaki her ek satırını ölçme ile ilgili talimatları izlemeniz gerekir. Otomatik enstrümanlar her satırı ölçer ve kullanıcı müdahalesi olmadan sonraki satıra geçer. Bazı enstrümanlar da sayfayı otomatik olarak konumlandırır.

#### **Cihazı kalibre etme**

Ölçümlerin güvenilir olması için öncelikle ölçüm cihazını kalibre etmelisiniz. Kalibrasyon başarısız olursa ölçüme devam edemezsiniz.

**1** Ekrandaki talimatları izleyin ve **İleri**'ye tıklayın.

**Not:** EFI ES-2000 veya Fiery ES-3000 spektrofotometrede hem yuvanın üzerindeki beyaz karo hem de cihaz açıklığı temiz olmalıdır. EFI ES-2000 veya Fiery ES-3000 spektrofotometrede beyaz karo kapağı açık olmalıdır.

**2** Cihazı başarıyla kalibre edemezseniz **İptal**'e tıklayın.

#### **ES-2000 ile ölçüm yapma**

Bir sayfadaki renk eklerini EFI ES-2000 spektrofotometre kullanarak ölçebilirsiniz.

Ölçüm yönteminiz olarak ES-2000'i seçtiğinizde cihaz ayarlarını yapabilirsiniz:

- **• Ölçüm modu** İstediğiniz ölçüm tipini seçin. Bir veya iki geçişte her şeridi ölçebilirsiniz.
	- **• M0** Bir geçiş, UV dahil
	- **• M1** İki geçiş, D50, UV dahil
	- **• M2** İki geçiş, UV kesili
- **• Cetvel kullan** EFI ES-2000 altındaki konumlandırma sensörü, EFI ES-2000'in konumunu belirlemek için cetvel üzerindeki şeritleri okur. Bu nedenle, EFI ES-2000'i şerit boyunca ilerletmek için cetvelle birlikte destek tabakasını kullanmanız gerekir. Cetvel kullanımı, iki geçişte yapılan şerit ölçümü için gereklidir.
- **• Ek boyutu** Kullanılabilir ek boyutlarından seçim yapın: **Normal (Varsayılan)**, **Orta** ve **Büyük**. **Büyük** seçiliyse düşük çözünürlüklü bir yazıcıda daha iyi ölçümler yapılabilmesi için daha büyük ekler yazdırılır. Ölçüm yöntemi, ek boyutuna bakılmaksızın tüm ekler için aynıdır.

Bir sayfanın ölçümü başarılı bir şekilde gerçekleştirildiğinde, ölçümleri kontrol edebilirsiniz. Herhangi bir ölçümün beklendiği gibi olmaması halinde şeridi tekrar ölçüme tabi tutabilirsiniz.

**1** Ek sayfasını pürüzsüz ve düz bir yüzeye yerleştirin.

Ek sayfa ölçümü için bir destek tabakanız ve cetveliniz varsa, ek sayfasını doğru şekilde konumlandırın.

**Not:** ES-2000 ile, ek sayfaları yazdırdığınızda cetvel kullanma seçeneğini tercih ettiyseniz cetveli kullandığınızdan emin olun.

**2** Ekranda ES-2000'in ölçüm işlemi gerçekleştirdiği belirtiliyorsa ES-2000'i ekranda belirtilen şeridin üzerindeki veya altındaki beyaz alana yerleştirin.

**Not:** Nokta ölçümlerine tarama yapmak için tarama ölçümlerinden geçiş yapabilirsiniz ve hem grafik hem de kama için satır başına karar olarak tarama ölçümlerine geri dönebilirsiniz.

- **3** Düğmeyi basılı tutun ve ES-2000'i ek şeritleri boyunca yavaşça ve sabit bir hızla kaydırın.
- **4** ES-2000 uç kısımdaki beyaz alana ulaştığında düğmeyi bırakın.
- **5** Bir ek şeridini başarıyla ölçtükten sonra ES-2000'i bir sonraki şeridin başlangıcındaki beyaz alana getirin.
- **6** Sayfadaki eklerin ölçümü tamamlanana kadar kalan şeritleri aynı yöntemle ölçmeye devam edin.
- **7** Tüm ek sayfaların ölçümünü bitirene kadar aynı şekilde kalan ek sayfalarını (varsa) ölçmeye devam edin.

**8** Son sayfa için ölçüm işlemini bitirdikten sonra, **İleri**'ye tıklayın.

#### **ES-3000 ile ölçüm**

Bir sayfadaki renk eklerini Fiery ES-3000 spektrofotometre kullanarak ölçebilirsiniz.

Ölçüm yönteminiz olarak ES-3000'i seçtiğinizde cihaz ayarlarını yapabilirsiniz:

- **• Ölçüm modu** İstediğiniz ölçüm tipini seçin. Her şeridi bir geçişte ölçebilirsiniz.
	- **• M0** Bir geçiş, UV dahil
	- **• M1** Bir geçiş, D50, UV dahil
	- **• M2** Bir geçiş, UV kesim
- **• Cetvel ile ölç (varsayılan)** Fiery ES-3000'in altındaki konumlandırma sensörü, Fiery ES-3000'in konumunu belirlemek için cetvel üzerindeki şeritleri okur. Bu nedenle, Fiery ES-3000'i şerit boyunca ilerletmek için cetvelle birlikte destek tabakası kullanmanız gerekir. Cetvel kullanımı, iki geçişte yapılan şerit ölçümü için gereklidir.
- **• Ek boyutu** Kullanılabilir ek boyutlarından seçim yapın: **Normal (Varsayılan)**, **Orta** ve **Büyük**. **Büyük** seçiliyse düşük çözünürlüklü bir yazıcıda daha iyi ölçümler yapılabilmesi için daha büyük ekler yazdırılır. Ölçüm yöntemi, ek boyutuna bakılmaksızın tüm ekler için aynıdır.
- **• Cetvel olmaksızın ölçüm** Bu seçenek belirlenirse cetvel ile destek tabakası kullanmadan büyük ekler ölçülebilir.

Bir sayfanın ölçümü başarılı bir şekilde gerçekleştirildiğinde, ölçümleri kontrol edebilirsiniz. Herhangi bir ölçümün beklendiği gibi olmaması halinde şeridi tekrar ölçüme tabi tutabilirsiniz.

**1** Ek sayfasını pürüzsüz ve düz bir yüzeye yerleştirin.

Ek sayfa ölçümü için bir destek tabakanız ve cetveliniz varsa, ek sayfasını doğru şekilde konumlandırın.

**Not:** ES-3000 ile, ek sayfaları yazdırdığınızda cetvel kullanma seçeneğini tercih ettiyseniz cetveli kullandığınızdan emin olun.

**2** Ekranda ES-3000'in ölçüm işlemini gerçekleştirdiği görüntüleniyorsa, ES-3000'i ekranda belirtilen şeridin üzerindeki veya altındaki beyaz alana yerleştirin.

**Not:** Nokta ölçümlerine tarama yapmak için tarama ölçümlerinden geçiş yapabilirsiniz ve hem grafik hem de kama için satır başına karar olarak tarama ölçümlerine geri dönebilirsiniz.

- **3** Düğmeyi basılı tutun ve ES-3000'i ek şeritleri boyunca yavaşça ve sabit bir hızla kaydırın.
- **4** ES-3000 uç kısımdaki beyaz alana ulaştığında düğmeyi bırakın.
- **5** Bir ek şeridini başarıyla ölçtükten sonra ES-3000'i bir sonraki şeridin başlangıcındaki beyaz alana getirin.
- **6** Sayfadaki eklerin ölçümü tamamlanana kadar kalan şeritleri aynı yöntemle ölçmeye devam edin.
- **7** Tüm ek sayfaların ölçümünü bitirene kadar aynı şekilde kalan ek sayfalarını (varsa) ölçmeye devam edin.
- **8** Son sayfa için ölçüm işlemini bitirdikten sonra, **İleri**'ye tıklayın.

Şimdi [buraya](https://fiery.efi.com/learning/es3000/cps55) tıklayarak videoyu izleyin.

#### **FD-5BT ile ölçüm**

Konica Minolta FD-5BT spektral yoğunluk ölçerini kullanarak bir sayfadaki renk eklerini ölçüm işlemine tabi tutabilirsiniz.

- **•** FD-5BT'yi bilgisayarınıza bağlayın ve FD-5BT'yi açın.
- **•** FD-5BT hakkında daha fazla öğrenmek için cihaz ile birlikte sağlanan belgelere bakın.

FD-5BT'yi ölçüm yöntemi olarak seçtiğinizde cihaz ayarlarını belirleyebilirsiniz.

**Ölçüm modu** - İstediğiniz ölçüm tipini seçin. Bir veya iki geçişte her şeridi ölçebilirsiniz.

- **• M0** Standart ışıklandırma (parlak), UV filtresi yok
- **• M1** Destekli ışıklandırma (D50), UV filtresi yok
- **• M2** Standart ışıklandırma (parlak), UV filtresi (veya UV kesimi)

**Not:** M0, M1 ve M2, ISO 13655'te belirtilen standart ölçüm koşullarıdır.

Ek boyutunu kullanılabilir boyutlardan birine ayarlayabilirsiniz: **Normal (Varsayılan)**, **Orta** ve **Büyük**. Ölçüm yöntemi, ek boyutuna bakılmaksızın tüm ekler için aynıdır.

Bir sayfanın ölçümü başarılı bir şekilde gerçekleştirildiğinde, ölçümleri kontrol edebilirsiniz. Herhangi bir ölçümün beklendiği gibi olmaması halinde şeridi tekrar ölçüme tabi tutabilirsiniz.

**1** Ek sayfasını pürüzsüz ve düz bir yüzeye yerleştirin.

Daha doğru bir ölçüm için sayfanın altına düz ve beyaz renkli kağıt yaprakları koyun.

**2** İlk satırın üzerine şerit kılavuzunu yerleştirin ve FD-5BT'yi şerit kılavuzu üzerine yerleştirin.

Cihazın yerleştirilmesi ile ilgili yardım almak için **Nasıl yapıldığını göster**'e tıklayın.

**Not:** Nokta ölçümlerine tarama yapmak için tarama ölçümlerinden geçiş yapabilirsiniz ve hem grafik hem de kama için satır başına karar olarak tarama ölçümlerine geri dönebilirsiniz.

- **3** Ekranda FD-5BT'nin ölçüm işlemini gerçekleştirdiği gösterildiğinde ekranda belirtildiği üzere şeridin iki ucunda da bulunan beyaz boşluk üzerinden örnek açıklığın uç kısmını cihaza yerleştirin.
- **4** FD-5BT'nin yan kısmında bulunan düğmeyi basılı tutun. Ardından yavaşça ve hızınızı değiştirmeden ek şeritleri boyunca cihazı kaydırın.
- **5** FD-5BT sonunda beyaz boşluğa ulaştığında düğmeyi bırakın.
- **6** Ek şeritlerinden birinin ölçümünü başarılı bir şekilde gerçekleştirdikten sonra şerit kılavuzunu ve FD-5BT'yi ekranda belirtilen bir sonraki şeride hareket ettirin.
- **7** Sayfadaki tüm ekleri ölçüm işlemine tabi tutana kadar aynı şekilde kalan şeritleri ölçmeye devam edin.
- **8** Tüm ek sayfaların ölçümünü bitirene kadar aynı şekilde kalan ek sayfalarını (varsa) ölçmeye devam edin.
- **9** Son sayfa için ölçüm işlemini bitirdikten sonra, **İleri**'ye tıklayın.

#### **Spectropad ile ölçüm**

Bir sayfadaki renk eklerini Barbieri Spectropad kablosuz spektrofotometre kullanarak ölçebilirsiniz.

- **•** Spectropad'i bilgisayarınıza bağlayın ve Spectropad'i açın.
- **•** İstenirse Spectropad'i kalibre edin.
- **•** Spectropad hakkında bilgi almak için cihazla birlikte gelen belgelere bakın.

Spectropad'i ölçüm yönteminiz olarak seçtiğinizde ek boyutunu kullanılabilir boyutlardan birine ayarlayabilirsiniz: **Normal (Varsayılan)**, **Orta** ve **Büyük**. Ölçüm yöntemi, ek boyutuna bakılmaksızın tüm ekler için aynıdır.

Bir sayfanın ölçümü başarılı bir şekilde gerçekleştirildiğinde, ölçümleri kontrol edebilirsiniz. Bir ölçümün beklendiği gibi olmaması halinde satırı tekrar ölçüme tabi tutabilirsiniz.

- **1** Ek sayfasını pürüzsüz ve düz bir yüzeye yerleştirin.
- **2** Spectropad'i sayfanın üzerine yerleştirin ve ölçüm kafasını ilk satırın ortasına hizalamak için kırmızı lazerleri kullanın.

Satırlar alttaki satırdan başlayarak ölçülür ve devam eder.

**Not:** Nokta ölçümlerine tarama yapmak için tarama ölçümlerinden geçiş yapabilirsiniz ve hem grafik hem de kama için satır başına karar olarak tarama ölçümlerine geri dönebilirsiniz.

- **3** Ölçüm kafasını satırın her iki ucundaki beyaz boşluğa kaydırın.
- **4** Ölçüm kafasını, Spectropad ekranındaki hız göstergesindeki kabul edilebilir bir hızda ekler satırı boyunca kaydırın.

Spectropad bip sesi çıkarır ve satır ölçüldüğünde bir mesaj gösterir.

- **5** Eklerin bir satırını başarıyla ölçtükten sonra Spectropad'i Spectropad ekranında belirlenen sonraki satıra taşıyın.
- **6** Sayfadaki tüm ekleri ölçüm işlemine tabi tutana kadar aynı şekilde kalan satırları ölçmeye devam edin.
- **7** Tüm ek sayfaların ölçümünü bitirene kadar aynı şekilde kalan ek sayfalarını (varsa) ölçmeye devam edin.
- **8** Son sayfa için ölçüm işlemini bitirdikten sonra, **İleri**'ye tıklayın.

#### **i1iO 2 ile ölçüm yapma**

i1iO 2, ölçüm yapmak için ES-2000'i her ek satır üzerinde otomatik olarak hareket ettirir. Ekrandaki görüntü, her satırı ölçüldüğü esnada vurgular.

Ek sayfaları ölçmeden önce i1iO 2'ye bağlı ES-2000'i kalibre etmelisiniz. ES-2000, i1iO 2 üzerindeki beyaz karoya göre kalibre edilir. Beyaz karonun üstü kapalıysa veya temiz değilse kalibrasyon başarısız olabilir.

i1iO 2'yi ölçüm yöntemi olarak seçtiğinizde ek boyutunu kullanılabilir boyutlardan birine ayarlayabilirsiniz: **Normal (Varsayılan)**, **Orta** ve **Büyük**. Ölçüm yöntemi, ek boyutuna bakılmaksızın tüm ekler için aynıdır.

Bir sayfanın ölçümünü başarılı bir şekilde gerçekleştirdikten sonra ölçümleri kontrol edebilirsiniz.

**1** İlk ek sayfasını i1iO 2'ye yerleştirin ve ardından **İleri**'ye tıklayın.

Sayfayı, üst kenarı i1iO 2 koluna en yakın olacak şekilde konumlandırın.

**Not:** Nokta ölçümlerine tarama yapmak için tarama ölçümlerinden geçiş yapabilirsiniz ve hem grafik hem de kama için satır başına karar olarak tarama ölçümlerine geri dönebilirsiniz.

**2** Ekrandaki talimatları izleyerek artı işaretlerini A olarak işaretlenmiş ekin üzerine konumlandırın ve ES-2000 üzerinde bulunan düğmeye basın. B ve C olarak işaretlenmiş ekler için işlemi tekrarlayın.

Ekrandaki görüntü A, B ve C eklerini konumlandırmanıza yardımcı olur.

- **3 İleri**'ye tıklayın.
- **4** i1iO 2 sayfa ölçümünü bitirdiğinde **İleri**'ye tıklayın.
- **5** Kalan ek sayfalarını (varsa), sayfanın yerleştirilmesi ve A, B ve C eklerinin kaydından başlayarak ilki ile aynı şekilde ölçün.
- **6** Son sayfa için ölçüm işlemini bitirdikten sonra, **İleri**'ye tıklayın.

#### **i1iO3 ile ölçüm**

i1iO3 ölçüm yapmak için ES-3000'i her ek satırı üzerinde otomatik olarak hareket ettirir. Ekrandaki görüntü o anda ölçülen satırı vurgular.

Ek sayfalarını ölçmeden önce i1iO3'e bağlı ES-3000'i kalibre etmeniz gerekir. ES-3000, i1iO3 üzerindeki beyaz kutucuğa göre kalibre edilir. Beyaz kutucuk kaplıysa veya temiz değilse kalibrasyon başarısız olabilir.

i1iO3'ü ölçüm yönteminiz olarak seçtiğinizde ek boyutunu kullanılabilir boyutlardan birine ayarlayabilirsiniz: **Normal (Varsayılan)**, **Orta** ve **Büyük**. Ölçüm yöntemi, ek boyutuna bakılmaksızın tüm ekler için aynıdır.

Bir sayfanın ölçümünü başarılı bir şekilde gerçekleştirdikten sonra ölçümleri kontrol edebilirsiniz.

**1** İlk ek sayfasını i1iO3 cihazına yerleştirin ve ardından **İleri**'ye tıklayın.

Sayfayı, üst kenarı i1iO3 koluna en yakın olacak şekilde konumlandırın.

**Not:** Nokta ölçümlerine tarama yapmak için tarama ölçümlerinden geçiş yapabilirsiniz ve hem grafik hem de kama için satır başına karar olarak tarama ölçümlerine geri dönebilirsiniz.

**2** Ekrandaki talimatları izleyerek artı işaretlerini A olarak işaretlenmiş ekin üzerine konumlandırın ve ES-3000 üzerinde bulunan düğmeye basın. B ve C olarak işaretlenmiş ekler için işlemi tekrarlayın.

Ekrandaki görüntü A, B ve C eklerini konumlandırmanıza yardımcı olur.

- **3 İleri**'ye tıklayın.
- **4** i1iO3 sayfa ölçümünü bitirdiğinde **İleri**'ye tıklayın.
- **5** Kalan ek sayfalarını (varsa), sayfanın yerleştirilmesi ve A, B ve C eklerinin kaydından başlayarak ilki ile aynı şekilde ölçün.
- **6** Son sayfa için ölçüm işlemini bitirdikten sonra, **İleri**'ye tıklayın.

#### **Spectro LFP ile ölçüm**

Barbieri Spectro LFP otomatik olarak sayfayı ölçüm açıklığı altında konumlandırır ve her ek satırını ölçmek için sayfayı hareket ettirir. Ekrandaki görüntü, her satırı ölçüldüğü esnada vurgular.

- **•** Spectro LFP'yi bilgisayarınıza bağlayın ve Spectro LFP'yi açın.
- **•** Spectro LFP'yi kalibre edin.
- **•** Spectro LFP hakkında bilgi almak için cihazla birlikte gelen belgelere bakın.

Spectro LFP'yi ölçüm yönteminiz olarak seçtiğinizde ek boyutunu kullanılabilir boyutlardan birine ayarlayabilirsiniz: **Normal (Varsayılan)**, **Orta** ve **Büyük**. Ölçüm yöntemi, ek boyutuna bakılmaksızın tüm ekler için aynıdır.

Bir sayfanın ölçümünü başarılı bir şekilde gerçekleştirdikten sonra ölçümleri kontrol edebilirsiniz.

**1** İlk ek sayfasını örnek tutucuya yerleştirin, örnek tutucuyu Spectro LFP'ye yerleştirin ve sonra **İleri**'ye tıklayın.

Sayfayı ekranda gösterildiği gibi konumlandırın.

**Not:** Nokta ölçümlerine tarama yapmak için tarama ölçümlerinden geçiş yapabilirsiniz ve hem grafik hem de kama için satır başına karar olarak tarama ölçümlerine geri dönebilirsiniz.

**2** Ekrandaki talimatları izleyerek artı işaretlerini A olarak işaretlenmiş ekin üzerine konumlandırın ve **İleri**'ye tıklayın veya Enter tuşuna basın. B ve C olarak işaretlenmiş ekler için tekrarlayın.

Ekrandaki görüntü A, B ve C eklerini konumlandırmanıza yardımcı olur.

- **3 İleri**'ye tıklayın.
- **4** Spectro LFP sayfa ölçümünü bitirdiğinde **İleri**'ye tıklayın.
- **5** Kalan ek sayfalarını (varsa), sayfanın yerleştirilmesi ve A, B ve C eklerinin kaydından başlayarak ilki ile aynı şekilde ölçün.
- **6** Son sayfa için ölçüm işlemini bitirdikten sonra, **İleri**'ye tıklayın.

#### **Spectro LFP qb ile ölçüm**

Barbieri Spectro LFP qb otomatik olarak sayfayı ölçüm açıklığı altında konumlandırır ve her ek satırını ölçmek için sayfayı taşır. Ekrandaki görüntü o anda ölçülen satırı vurgular.

Sayfaları ölçmeden önce hem Spectro LFP qb'nin hem de bilgisayarınızın yerel alan ağınızdaki aynı alt ağa bağlandığından emin olun. Emin değilseniz ağ yöneticinizle irtibata geçin.

- **•** Spectro LFP qb'yi bilgisayarınıza bağlayın ve Spectro LFP qb'yi açın.
- **•** Spectro LFP qb'yi kalibre edin.
- **•** Spectro LFP qb hakkında bilgi almak için enstrümanla birlikte gelen belgelere bakın.

Spectro LFP qb bir USB bağlantısı yerine yerel alan ağınız üzerinden bilgisayarınıza bağlanır. Spectro LFP qb, ağdaki birden fazla bilgisayar için sayfa ölçümü yapılmasında kullanılabilir.

Bir sayfanın ölçümünü başarılı bir şekilde gerçekleştirdikten sonra dilerseniz ölçümleri kontrol edebilirsiniz.

Ölçüm yönteminiz olarak Spectro LFP qb'yi seçtiğinizde enstrüman ayarlarını yapabilirsiniz:

**Ölçüm modu** - İstediğiniz ölçüm tipini seçin. Her şeridi tek geçişte ölçebilirsiniz.

- **• M0** Bir geçiş, UV dahil
- **• M1** Bir geçiş, D50 UV dahil
- **• M2** Bir geçiş, UV kesim
- **• M3** Tek geçiş, sadece Polarizasyon filtresi uygulandı

Ek boyutunu kullanılabilir boyutlardan birine ayarlayabilirsiniz: **Normal (Varsayılan)**, **Orta** ve **Büyük**. Ölçüm yöntemi, ek boyutuna bakılmaksızın tüm ekler için aynıdır.

**USB** veya **Ağ**'ı seçerek bağlantı ayarınızı seçmeniz gerekir.

Bir sayfanın ölçümü başarılı bir şekilde gerçekleştirildiğinde, ölçümleri kontrol edebilirsiniz. Herhangi bir ölçümün beklendiği gibi olmaması halinde şeridi tekrar ölçüme tabi tutabilirsiniz.

**1** İlk ek sayfasını örnek tutucu yerleştirin, örnek tutucuyu Spectro LFP qb'ye yerleştirin ve sonra **İleri**'ye tıklayın.

Sayfayı ekranda gösterildiği gibi konumlandırın.

**Not:** Nokta ölçümlerine tarama yapmak için tarama ölçümlerinden geçiş yapabilirsiniz ve hem grafik hem de kama için satır başına karar olarak tarama ölçümlerine geri dönebilirsiniz.

**2** Ekrandaki talimatları izleyerek artı işaretlerini A olarak işaretlenmiş ekin üzerine konumlandırın ve **İleri**'ye tıklayın veya Enter tuşuna basın. B ve C olarak işaretlenmiş ekler için işlemi tekrarlayın.

Ekrandaki görüntü A, B ve C eklerini konumlandırmanıza yardımcı olur.

- **3 İleri**'ye tıklayın.
- **4** Spectro LFP qb sayfa ölçümünü bitirdiğinde **İleri**'ye tıklayın.
- **5** Kalan ek sayfalarını (varsa), sayfanın yerleştirilmesi ve A, B ve C eklerinin kaydından başlayarak ilki ile aynı şekilde ölçün.
- **6** Son sayfa için ölçüm işlemini bitirdikten sonra, **İleri**'ye tıklayın.

#### **i1iSis veya i1iSis XL ile ölçüm**

i1iSis veya i1iSis XL ile ölçüm otomatik yapılır. Bir sayfanın ölçümünü başarılı bir şekilde gerçekleştirdikten sonra dilerseniz ölçümleri kontrol edebilirsiniz.

Sayfaları ölçmeden önce ölçüm cihazının doğru şekilde bağlı olduğundan emin olun.

- **1** İlk ölçüm sayfasını sayfada gösterilen yönde cihaza yerleştirin ve düğmeye basın.
- **2** Tüm sayfalar için ölçüm işlemi bitene kadar aynı şekilde kalan ölçüm sayfalarını da (varsa) ölçmeye devam edin.
- **3** Son sayfanın ölçüm işlemi tamamlandıktan sonra, **İleri**'ye tıklayın.

#### **ES-6000 ile ölçüm**

ES-6000 spektrofotometresi sayfaları otomatik olarak okuyabilen ve yerel bir alan ağı üzerinden bilgisayarınıza bağlanabilen XRGA uyumlu bir enstrümandır.

Sayfaları ölçmeden önce, hem ES-6000'in hem de bilgisayarınızın yerel alan ağınızdaki aynı alt ağa bağlandığından emin olun. Emin değilseniz ağ yöneticinizle irtibata geçin.

ES-6000, X-Rite i1 iSis'e benzer ancak ES-6000 bir USB bağlantısı yerine yerel alan ağınız üzerinden bilgisayarınıza bağlanır. ES-6000, ağdaki birden fazla bilgisayar için sayfa ölçümü yapılmasında kullanılabilir. Sayfada yazılı benzersiz bir kimlik sayesinde ES-6000, ölçümleri doğru bilgisayara gönderir.

Bir sayfanın ölçümünü başarılı bir şekilde gerçekleştirdikten sonra dilerseniz ölçümleri kontrol edebilirsiniz.

- **1** Ek sayfayı eklemeden önce enstrüman üstündeki düğmeye basın.
- **2** Işık yanıp sönmeye başladığında ilk ölçüm sayfasını, sayfada gösterilen yönde enstrümanın içine yerleştirin.
- **3** Tüm sayfalar için ölçüm işlemi bitene kadar aynı şekilde kalan ölçüm sayfalarını da (varsa) ölçmeye devam edin.

**4** Son sayfanın ölçüm işlemi tamamlandıktan sonra, **İleri**'ye tıklayın.

#### **FD-9 ile ölçüm yapma**

Konica Minolta FD-9 kullanılarak yapılan ölçümler otomatiktir. Bir sayfanın ölçümünü başarılı bir şekilde gerçekleştirdikten sonra dilerseniz ölçümleri kontrol edebilirsiniz.

Sayfaları ölçmeden önce FD-9'u bilgisayarınıza bağlayın ve FD-9'u çalıştırın. FD-9 hakkında bilgi almak için enstrümanla birlikte gelen belgelere bakın.

- **1** Enstrüman üzerindeki kağıt kılavuzlarını ölçüm sayfasının genişliğine göre ayarlayın.
- **2** Sayfa içeri alınmaya başlayana kadar sayfanın ön kenarını FD-9 içerisine yerleştirin. FD-9 enstrümanına isteğe bağlı yaprak besleyici birim bağlıysa ölçümü başlatmak için enstrüman üzerindeki **Tamam** düğmesine basın.
- **3** Tüm sayfalar için ölçüm işlemi bitene kadar aynı şekilde kalan ölçüm sayfalarını da (varsa) ölçmeye devam edin.
- **4** Son sayfanın ölçüm işlemi tamamlandıktan sonra, **İleri**'ye tıklayın.

#### **MYIRO-1 ile ölçüm yapma**

Bir sayfadaki renk eklerini Konica Minolta MYIRO-1 spektrofotometre kullanarak ölçebilirsiniz.

- **•** MYIRO-1'i bilgisayarınıza bağlayın ve açın.
- **•** MYIRO-1 hakkında bilgi edinmek ve ölçüm cihazında WiFi bağlantıları kurmak için cihazla birlikte gelen belgelere bakın.

**Not:** MYIRO-1'de bulunan LED beyaz olduğunda iki saniye içinde renk eklerini ölçmeye başlamanız gerekir; aksi takdirde bir hata alabilirsiniz.

Ölçüm yönteminiz olarak MYIRO-1'i seçtiğinizde cihaz ayarlarını yapabilirsiniz.

**Ölçüm modu** - İstediğiniz ölçüm tipini seçin. Her şeridi tek geçişte ölçebilirsiniz.

- **• M0** Standart ışıklandırma (parlak), UV filtresi yok
- **• M1** Destekli ışıklandırma (D50), UV filtresi yok
- **• M2** Standart ışıklandırma (parlak), UV filtresi (veya UV kesimi)

**Not:** M0, M1 ve M2, ISO 13655'te belirtilen standart ölçüm koşullarıdır.

Ek boyutunu kullanılabilir boyutlardan birine ayarlayabilirsiniz: **Normal (Varsayılan)**, **Orta** ve **Büyük**. Ölçüm yöntemi, ek boyutuna bakılmaksızın tüm ekler için aynıdır.

Bir sayfanın ölçümü başarılı bir şekilde gerçekleştirildiğinde, ölçümleri kontrol edebilirsiniz. Herhangi bir ölçümün beklendiği gibi olmaması halinde şeridi tekrar ölçüme tabi tutabilirsiniz.

**1** Ek sayfasını pürüzsüz ve düz bir yüzeye yerleştirin.

Daha doğru bir ölçüm için sayfanın altına birkaç düz beyaz yaprak koyun.

**2** İlk sıranın üzerine şerit kılavuzunu yerleştirin ve MYIRO-1'i şerit kılavuzu üzerine konumlandırın.

Cihazın yerleştirilmesi ile ilgili yardım almak için **Nasıl yapıldığını göster**'e tıklayın.

**Not:** Nokta ölçümlerine tarama yapmak için tarama ölçümlerinden geçiş yapabilirsiniz ve hem grafik hem de kama için satır başına karar olarak tarama ölçümlerine geri dönebilirsiniz.

- **3** Ekranda MYIRO-1'in ölçüm işlemini gerçekleştirdiği görüntülendiğinde cihazın üzerindeki örnek açıklığın uç kısmını ekranda belirtilen şeridin iki ucunda da bulunan beyaz alana yerleştirin.
- **4** MYIRO-1'in yan kısmında bulunan düğmeyi basılı tutun ve cihazı ek şeritleri boyunca yavaşça ve sabit hızla kaydırın.
- **5** MYIRO-1 uç kısımdaki beyaz alana ulaştığında düğmeyi bırakın.
- **6** Ek şeritlerinden birini başarıyla ölçtükten sonra şerit kılavuzunu ve MYIRO-1'i ekranda belirtilen bir sonraki şeride taşıyın.
- **7** Sayfadaki eklerin ölçümü tamamlanana kadar kalan şeritleri aynı yöntemle ölçmeye devam edin.
- **8** Tüm ek sayfaların ölçümünü bitirene kadar aynı şekilde kalan ek sayfalarını (varsa) ölçmeye devam edin.
- **9** Son sayfa için ölçüm işlemini bitirdikten sonra, **İleri**'ye tıklayın.

#### **MYIRO-9 ile ölçüm yapma**

Konica Minolta MYIRO-9 kullanılarak yapılan ölçümler otomatiktir. Bir sayfanın ölçümünü başarılı bir şekilde gerçekleştirdikten sonra dilerseniz ölçümleri kontrol edebilirsiniz.

Sayfaları ölçmeden önce MYIRO-9'u bilgisayarınıza bağlayın ve MYIRO-9'u açın. MYIRO-9 hakkında bilgi almak için enstrümanla birlikte gelen belgelere bakın.

- **1** Enstrüman üzerindeki kağıt kılavuzlarını ölçüm sayfasının genişliğine göre ayarlayın.
- **2** Sayfa içeri alınmaya başlayana kadar sayfanın ön kenarını MYIRO-9 içerisine yerleştirin. MYIRO-9 enstrümanına isteğe bağlı yaprak besleyici birim bağlıysa ölçümü başlatmak için enstrüman üzerindeki **Tamam** düğmesine basın.
- **3** Tüm sayfalar için ölçüm işlemi bitene kadar aynı şekilde kalan ölçüm sayfalarını da (varsa) ölçmeye devam edin.
- **4** Son sayfanın ölçüm işlemi tamamlandıktan sonra, **İleri**'ye tıklayın.

#### **Spectro Swing ile ölçme**

Barbieri Spectro Swing kullanımıyla ölçme otomatik olarak yapılır. Bir sayfayı başarıyla ölçtüğünüzde isterseniz ölçümleri kontrol edebilirsiniz.

Sayfaları ölçmeden önce Spectro Swing'in düzgün şekilde bağlandığından emin olun.

- **1** İlk ölçüm sayfasını enstrümana yerleştirin.
- **2** Tüm sayfaları ölçünceye kadar ilkiyle aynı şekilde diğer kalan ölçüm sayfalarını da ölçmek için devam edin.
- **3** Son sayfa ölçüldükten sonra **Sonraki** seçeneğini tıklatın.

#### **Yerleşik aletle ölçme**

Yazıcıda takılı yerleşik alet kullanılarak yapılan ölçümler otomatiktir. Bir sayfanın ölçümünü başarılı bir şekilde gerçekleştirdikten sonra dilerseniz ölçümleri kontrol edebilirsiniz.

Fiery ColorGuard, aşağıdaki yerleşik ölçüm aletlerini destekler.

- **•** Canon iPRC10000VP Serisi Yerleşik
- **•** Xerox iGen 150 Yerleşik Spektrofotometre
- **•** Konica Minolta IQ-501

Sayfaları ölçmeden önce yerleşik aletin yazıcıya takılması gerekir. Yerleşik alet hakkında bilgi edinmek için aletle birlikte gelen belgelere göz atın.

#### **Sayfaları ölçme (herhangi bir enstrüman)**

Ölçüm sayfalarını ölçmeden önce ölçüm estrümanının doğru şekilde bağlı olduğundan emin olun. İstenirse enstrümanı kalibre edin.

**Not:** Ekler, cihazın her iki yönde de ölçüm yapmasına olanak tanıyan sarı ekler veya siyah eklerden oluşan sıralarla çevrelenebilir. Sarı ekler ve siyah ekler ölçüm verilerine dahil edilmez.

- **1** İlk ölçüm sayfasını enstrümanın içine veya üzerine yerleştirin.
- **2** Sayfa kaydı gerekiyorsa sayfa konumunun kaydını yapmak için ekrandaki talimatları izleyin.
- **3** Enstrüman, ekleri manuel olarak taramanızı gerektiriyorsa her şeridi taramak için ekrandaki talimatları izleyin.

**Not:** Doğru şerit ölçseniz dahi bazı durumlarda geçersiz bir ölçüm algılanabilir. Doğru şeridin ölçüldüğünü doğrulamak için şeridi tekrar ölçün. Hata mesajı ölçüm sürecini etkilemez ve ölçüm enstrümanı ölçümü başarıyla tamamlayacaktır.

**4** Bir sayfayı başarılı bir şekilde ölçtükten sonra ölçümleri kontrol edebilirsiniz.

Herhangi bir ölçümün beklendiği gibi olmaması halinde enstrümanınız manuel taramayı destekliyorsa şeridi tekrar ölçüme tabi tutabilirsiniz.

- **5** Kalan sayfaları ölçmeye devam edin.
- **6** Son sayfa için ölçüm işlemini bitirdikten sonra, **İleri**'ye tıklayın.

#### **Ölçüm hataları**

Renk eklerini ölçerken ölçümler, ölçüm değerlerindeki hataları tespit etmek ve şeritleri her iki yönde de taramanızı sağlamak için tasarlanmış bir dizi kurala göre doğrulanır.

Geçersiz bir ölçüm algılanırsa ölçümü tekrarlayabilirsiniz.

Yanlış ölçümler aşağıdaki nedenlerden kaynaklanabilir:

- **•** Doğru sayfada olmasına rağmen yanlış şeridi ölçmeniz durumunda.
- **•** Yanlış sayfayı ölçmeniz durumunda.
- **•** Sayfada yanlış renkler üreten yazdırma hataları bulunduğunda.
- **•** Yazıcıda veya ortamda beklenmeyen renklere neden olan bir durum olduğunda.

**Not:** Doğru şerit ölçseniz dahi bazı durumlarda geçersiz bir ölçüm algılanabilir. Doğru şeridin ölçüldüğünü doğrulamak için şeridi tekrar ölçün. Hata mesajı ölçüm sürecini etkilemez ve ölçüm enstrümanı ölçümü başarıyla tamamlayacaktır.

#### **Bir sayfayı ölçtükten sonra ölçümleri denetleme**

Devam etmeden önce bir sayfanın ölçümlerini denetleyebilirsiniz. Seçilen bandın ve yanındakinin büyütülmüş görüntüsü ekranda görünür. Fare işaretçisini bir ekin üzerine getirdiğinizde ölçüm değerleri görünür.

- **1** Ekrandaki ek düzeninde denetlemek istediğiniz bandı tıklatın.
- **2** Büyütülmüş görünümde fare işaretçisini denetlemek istediğiniz ekin üzerine getirin.

#### **Bir bandı yeniden ölçme**

El ile kullanılan ölçüm enstrümanlarıyla bir bandı yeniden ölçebilirsiniz. Ekrandaki büyütülmüş görünüm seçilen bandı ve yanındakini görüntüler.

- **1** Ekrandaki ek düzeninde yeniden ölçmek istediğiniz bandı tıklatın.
- **2** Büyütülmüş görünümde ölçmek istediğiniz bandın sayılarını veya harflerini tıklatın.
- **3** İstendiğinde bandı daha önceki gibi tekrar ölçün.
- **4** Sonraki sayfaya gitmek için **Sonraki** seçeneğini tıklatın veya prosedürle devam edin.

## **Renk çıktısını yeniden kalibre etme**

Fiery ColorGuard İstemci uygulamasından zamanlanan bir yazıcının renk çıktısını yeniden kalibre edin.

Aktif bir internet bağlantısı gereklidir.

Desteklenen bir ölçüm aleti gereklidir.

Yazıcıyı bir yeniden kalibrasyon zamanlamasına dahil edin.

**1** Fiery ColorGuard İstemci uygulamasını açın.

**2** ögesine tıklayın.

**3 Kalibre et**'e tıklayın.

Fiery ColorGuard İstemci uygulaması, yeniden kalibrasyon için yazdırma ve ölçüm işlemlerinde Fiery Calibrator ve FieryMeasure ögelerini kullanır.

- **4 Kalibrasyon adı**'nı seçin ve **İleri**'ye tıklayın.
- **5 Ölçüm yöntemi** listesinden ölçüm aletinizi seçin.

**Ölçüm modu** ve **Geniş ek boyutu** gibi ayarları yapılandırmak için yöntem seçiminin sağında bulunan **Ayarlar**'a tıklayın.

- **6** Bir **Ek seti** seçin.
- **7** Yeniden kalibrasyonunuza karşılık gelen **Kağıt kaynağı**'nı seçin ve **İleri**'ye tıklayın. Seçili ek seti yazdırılır.
- **8** Yazıcıdan sayfaları alın. (Isınma sayfalarını göz ardı edin.)
- **9** Ek setini ölçmek için ekrandaki talimatları takip edin.
- **10 İleri**'ye tıklayın
- **11** Yeniden kalibrasyon sonuçlarını kontrol etmek için **Test sayfası**'na tıklayın.
- **12 Uygula ve kapat**'a tıklayın.

## **Fiery ColorGuard için Fiery Verify**

Fiery Verify, doğrulama sonuçlarını Fiery ColorGuard İstemci uygulamasından görüntüler.

Sonuçlar, Fiery ColorGuard öğesinde zamanlanmış bir doğrulamayla ilişkili doğrulama ön ayarından hesaplanır.

Doğrulama ön ayarları, zamanlanmış bir renk doğrulaması için kullanılan renk referansı, tolerans seti ve ek kümesini belirtir.

Fiery Verify, karşılaştırma amacıyla doğrulama ön ayarlarını ve tolerans setlerini düzenlemenize olanak sağlar.

**Not:** Fiery Verify içinde düzenlenen doğrulama ön ayarları ve tolerans setleri, Fiery ColorGuard ögesine yüklenmez. Fiery Verify için Fiery ColorGuard veya Fiery Color Profiler Suite lisansı gereklidir.

Fiery Verify, aşağıdaki taşınabilir ölçüm aletlerini destekler:

- **•** EFI ES-2000
- **•** EFI ES-3000
- **•** X-Rite i1Pro
- **•** X-Rite i1Pro 2
- **•** X-Rite i1Pro 3
- **•** X-Rite i1Pro 3+
- **•** Konica Minolta FD-5BT
- **•** Konica Minolta MYIRO-1

#### **Örnek baskı ölçümlerini kaydetme**

Doğrulama işleminin bir parçası olarak üretilen ölçüm örnek baskısını .it8 dosyası olarak kaydedin.

- **1** Fiery Verify ögesinde, **Karşılaştırma** > **Örneği kaydet** seçeneklerine tıklayın.
- **2** Dosyayı kaydetmek istediğiniz konuma gidin.
- **3** Bir dosya adı yazın ve **Kaydet**'e tıklayın.

#### **Örnek baskıyı referans olarak kaydetme**

Doğrulama ön ayarı düzenleyicisinde renk referans olarak kullanmak üzere bir ölçüm örneğini kaydedin.

- **1** Fiery Verify ögesinde, **Karşılaştırma** > **Örneği referans olarak kaydet** seçeneklerine tıklayın.
- **2** Bir dosya adı yazın ve **Kaydet**'e tıklayın.

### **Referans yükleme**

Bir ölçüm örneğiyle karşılaştırmak için referans dosyasını Fiery Verify ögesine yükleyin.

#### **Not:**

- **•** Fiery Verify; .icc, .txt ve .it8 dosya uzantılarını destekler.
- **•** Referans dosyası, geçerli CGATS verileri içermelidir.
- **•** .icc uzantılı dosyalar kullanırsanız, varsayılan IT8.7/4 ek seti kullanılır.
- **1** Fiery Verify ögesinde **Karşılaştırma** > **Referansı yükle** seçeneklerine tıklayın.
- **2** Bir dosya seçin ve ardından **Aç**'a tıklayın.

## **Örnek yükleme**

Referansla karşılaştırmak için Fiery Verify öğesine bir örnek dosyası yükleyin.

**Not:** Fiery Verify; .icc, .txt ve .it8 dosya uzantılarını destekler.

**Not:** Örnek dosyası, geçerli CGATS verileri içermelidir.

**Not:** .icc uzantılı dosyalar kullanırsanız, varsayılan IT8.7/4 ek seti kullanılır.

- **1** Fiery Verify ögesinde, **Karşılaştırma** > **Örneği yükle** seçeneklerine tıklayın.
- **2** Bir dosya seçin ve ardından **Aç**'a tıklayın.

## **Ek ölçümü**

Yazdırılan renk eklerini hızlı bir şekilde karşılaştırmak için ölçümler yapın.

Desteklenen taşınabilir ölçüm aletinizin bağlı olduğundan emin olun.

- **1** Şunlara tıklayın: **Dosya** > **Yeni karşılaştırma** ve yeni bir karşılaştırma başlatın.
- **2** İsterseniz, referans veya örnek dosyası yükleyin.
- **3** Şunlara tıklayın: **Karşılaştırma** > **Ek ölçümünü başlat**.
- **4** Ölçüm enstrümanınızı kalibre etmek için ekrandaki kalibrasyon talimatlarını izleyin.
- **5 Ölçüm modu**'na tıklayın ve tercih ettiğiniz ölçüm modunu seçin.
- **6 Kalibre et**'e tıklayın.
- **7** Renk ölçümünün görünmesini istediğiniz konumu seçmek için **Referans** veya **Örnek** bölümüne tıklayın.
- **8** Ölçüm aletini, ölçmek istediğiniz renk eki üzerine yerleştirin.
- **9** Renk ekini ölçüm aletiyle tarayın. Fiery Verify, yeni ölçümü **Referans** veya **Örnek** sütunlarında bulunan ölçümlerle otomatik olarak karşılaştırır ve sonuçları görüntüler.
- **10** İstediğiniz tüm ekler ölçüldüğünde **Ölçümü durdur**'a tıklayın.

## **Referans ölçme**

Fiery Verify öğesinde referans olarak kullanmak için ek sayfası ölçün.

Önceden yazdırılmış bir ek sayfası gereklidir.

**Not:** Fiery Verify, ölçümü .it8 uzantılı dosya olarak kaydeder.

- **1** Fiery Verify ögesinde **Karşılaştırma** > **Referans ölç** seçeneklerine tıklayın. Fiery Verify, örnek ölçmek için FieryMeasure kullanır.
- **2 Alet** listesinden ölçüm aletinizi seçin.

**Ölçüm modu** ve **Geniş ek boyutu** gibi ayarları yapılandırmak için alet seçiminin sağında bulunan **Ayarlar**'a tıklayın.

- **3 Ölçüm** listesinden ölçümünüz için kullanımı seçin.
- **4 Ek seti** listesinden ölçümünüz için uygun bir ek seti seçin.
- **5 Grafik boyutu** listesinden yazıcınızda yüklü ve iş akışınıza uygun kağıda karşılık gelen grafik boyutunu seçin.
- **6 Ölç**'e tıklayın.
- **7** Ölçüm cihazınızı kalibre etmek için ekrandaki talimatları takip edin.
- **8** Sayfayı ölçmek için ekrandaki talimatları takip edin.

## **Örnek ölçme**

Fiery Verify öğesinde örnek dosyası olarak kullanmak için ek sayfası ölçün.

Önceden yazdırılmış bir ek sayfası gereklidir.

**Not:** Fiery Verify, ölçümü .it8 uzantılı dosya olarak kaydeder.

- **1** Fiery Verify ögesinde, **Karşılaştırma** > **Örnek ölç** seçeneklerine tıklayın. Fiery Verify, örnek ölçmek için FieryMeasure kullanır.
- **2 Alet** listesinden ölçüm aletinizi seçin.

**Ölçüm modu** ve **Geniş ek boyutu** gibi ayarları yapılandırmak için alet seçiminin sağında bulunan **Ayarlar**'a tıklayın.

- **3 Ölçüm** listesinden ölçümünüz için kullanımı seçin.
- **4 Ek seti** listesinden ölçümünüz için uygun bir ek seti seçin.
- **5 Grafik boyutu** listesinden yazıcınızda yüklü ve iş akışınıza uygun kağıda karşılık gelen grafik boyutunu seçin.
- **6 Ölç**'e tıklayın.
- **7** Ölçüm cihazınızı kalibre etmek için ekrandaki talimatları takip edin.
- **8** Sayfayı ölçmek için ekrandaki talimatları takip edin.

## **Raporu kaydetme**

Doğrulama karşılaştırma ayrıntılarını PDF dosyası olarak kaydedin.

- **1** Fiery Verify içinde
	- **•** içinde **Dosya** > **PDF raporu olarak** > **gönder**veya
	- **•** ögesine tıklayın.
- **2** Raporu kaydetmek istediğiniz konuma gidin.
- **3 Kaydet**'e tıklayın.

**1**

## **Doğrulama etiketi oluşturma**

Doğrulama karşılaştırmasının ayrıntılarını bir PDF dosyasına etiket olarak kaydedin.

- Fiery Verify ögesinde doğrulamayı tamamladıktan sonra  $\bigotimes$  ögesine tıklayın. PDF'te bir etiket oluşturulur ve varsayılan PDF görüntüleyicinizde açılır.
- **2** PDF dosyasını istediğiniz gibi yazdırabilir veya kaydedebilirsiniz.

**Not:** G7 Gri tonlama tolerans seti renk başvuru dosyası gerektirmez.

## **Son doğrulama geçmişini görüntüleme**

Fiery ColorGuard İstemci uygulamasında son tamamlanan doğrulamaların durum ve sonuçlarını kontrol edin. Son tamamlanan doğrulamaların sonuçlarının ayrıntılı bir raporunu görüntüleyin veya indirin.

- **1** Fiery ColorGuard İstemci uygulamasını açın.
- **2** ögesine tıklayın. **3** Görüntülemek istediğiniz doğrulama sonucu için ögesine tıklayın. Sonuç, yazıcı ön ayarı, doğrulama ön ayarı ve tolerans seti yeni bir pencerede görüntülenir. **4 Fiery Verify**'da doğrulama sonucu ayrıntılarını görüntülemek için  $\bigoplus$  ögesine tıklayın. **5** Doğrulama sonucu ayrıntılarını PDF olarak indirmek için ögesine tıklayın.
- **6**

Doğrulama sonucu ayrıntılarının bir etiketini oluşturmak için ögesine tıklayın.

**7**

Yeniden kalibre etmek için ögesine tıklayın.

# **Yeniden doğrulama**

Fiery Driven yazıcısını tekrar kalibre ettikten sonra rengi yeniden doğrulayın.

Aşağıdakilerden emin olun:

- **•** Aktif bir internet bağlantısı gereklidir.
- **•** Desteklenen bir ölçüm aleti gereklidir.
- **•** Yazıcınızı yeniden kalibre edin.

ögesine tıklayın.

- **1** Fiery ColorGuard İstemci uygulamasını açın.
- **2**
- **3**

Yeniden doğrulamak istediğiniz doğrulama sonucu için  $\mathbb C$ ögesine tıklayın.

**4 Alet** listesinde ölçüm aletinizi seçin.

**Ölçüm modu** ve **Geniş ek boyutu** gibi alet ayarlarını yapılandırmak için **Ayarlar**'a tıklayın.

- **5 Grafik boyutu** listesinde, [İş özellikleri ön ayarı](#page-26-0) sayfa no 27 ile belirtilen kağıda karşılık gelen grafik boyutunu seçin.
- **6** Isınma sayfası sayısını belirtin.

**Not:** Yazıcı bir süre boyunca kullanılmamışsa, ısınma sayfaları kullanışlıdır.

- **7 Yazdır**'a tıklayın.
- **8** Yazıcıdan sayfaları alın. (Isınma sayfalarını göz ardı edin.)
- **9** Sayfayı ölçmek için ekrandaki talimatları takip edin.

## **10**

Fiery Verify içinde ayrıntılı doğrulama sonuçlarını görüntülemek için  $\bigoplus$  ögesine tıklayın.

**11**

Ayrıntılı doğrulama sonuçlarını PDF olarak indirmek için ögesine tıklayın.

**12**

Doğrulama sonucu ayrıntılarının bir etiketini oluşturmak için ögesine tıklayın.

**13**

Yeniden kalibre etmek için öğesine tıklayın.

# **Başarısız doğrulamalar**

Yazıcı doğrulaması başarısız olursa yapılacak işlemler.

- **•** Yazıcıyı yeniden kalibre edin.
- **•** Doğru kağıdın yüklendiğinden emin olun.
- **•** Yazıcı üreticisi tarafından belirtilen mürekkebi veya toneri kullanın.
- **•** Renk referansı ve tolerans ayarlarına özgü bir çıktı profili oluşturun.
- **•** Baskı atölyenizdeki sıcaklık ve nem gibi çevresel faktörlerin yazıcı üreticisi tarafından belirtilen aralıklar içinde olduğundan emin olun.
- **•** Yazıcınıza bakım yapın.

## **Kaldırma**

### **Fiery ColorGuard Masaüstü uygulaması**

#### **Mac işletim sisteminde Fiery ColorGuard Masaüstü uygulamasını kaldırma**

Fiery ColorGuard ögesini artık üzerinde kullanmak istemediğiniz sistemlerden kaldırmak için Fiery ColorGuard Masaüstü uygulamasını kaldırın. Bu prosedür yalnızca Fiery Command WorkStation 6.8 ve altı bir sürümü kullanıyorsanız geçerlidir.

- **1 Programlar**'da **Fiery Software Uninstaller**'ı açın.
- **2** Fiery ColorGuard seçin.
- **3 Kaldır**'ı tıklatın.
- **4** Ekrandaki talimatları izleyin.

#### **Windows işletim sisteminde Fiery ColorGuard Masaüstü uygulamasını kaldırma**

Fiery ColorGuard ögesini artık üzerinde kullanmak istemediğiniz sistemlerden kaldırmak için Fiery ColorGuard Masaüstü uygulamasını kaldırın. Bu prosedür yalnızca Fiery Command WorkStation 6.8 ve altı bir sürümü kullanıyorsanız geçerlidir.

- **1 Windows Denetim Masası**'nı açın.
- **2 Program kaldır**'a tıklayın.
- **3** Fiery ColorGuard seçin.
- **4 Kaldır**'ı tıklatın.
- **5** Ekrandaki talimatları izleyin.

#### **Fiery ColorGuard İstemci uygulaması**

#### **Mac işletim sisteminde Fiery ColorGuard İstemci uygulamasını kaldırma**

Fiery ColorGuard İstemci uygulamasını kaldırmak için Fiery Command WorkStation 7.0 ve üstünü kaldırmanız gerekir.

- **1 Fiery Software Uninstaller**'ı açın
- **2** Fiery Command WorkStation Paketini seçin.
- **3 Kaldır**'ı tıklatın.
- **4** Ekrandaki talimatları izleyin.

### **Windows işletim sisteminde Fiery ColorGuard İstemci uygulamasını kaldırma**

Fiery ColorGuard İstemci uygulamasını kaldırmak için Fiery Command WorkStation 7.0 ve üstünü kaldırmanız gerekir.

- **1 Fiery Software Manager'ı** açın.
- **2** Fiery Command WorkStation paketi için sil düğmesine tıklayın.
- **3** Ekrandaki talimatları izleyin.

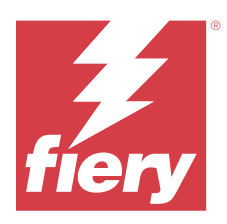

# EFI Go

Yazıcı durumunu kontrol edin, gönderilen işleri gözden geçirin ve herhangi bir yerden geçmişi görüntüleyin. EFI Go mobil uygulamasıyla şunları yapabilirsiniz:

- **•** Her cihazın durumunu görüntüleyin.
- **•** Üretim zamanlamalarını izleme.
- **•** Üretimi engelleyen etkinlikler için bildirimleri yapılandırma.

**Not:** EFI Go uygulamasını Google Play ve Apple App Store'dan indirebilirsiniz.

# Desteklenen mobil cihazlar

EFI Go mobil uygulaması aşağıdaki cihazlarda desteklenmektedir:

- **•** Android 5.0 ve üzeri.
- **•** iOS 9.0 ve üzeri.

**Not:** EFI Go uygulaması iPhone, iPad ve iPod Touch ile kullanılabilir.

# Desteklenen yazdırma cihazları

Destek sunulan mevcut yazıcıların bir listesi için<https://resources.fiery.com/iq/supported-printers> adresine gidin.

# Cihaz bilgilerini görüntüleme

Fiery IQ ögesine bağlı cihazlarınızla ilgili ayrıntılı bilgileri görüntüleyebilirsiniz.

- **1** EFI Go uygulamasında oturum açın.
- **2 Cihaz listesi** bölümünde aşağıdaki listelerden birine dokunun:
	- **• Tüm cihazlar**
	- **• Baskı yapıyor**
	- **• Hatalı**

**Tüm cihazlar** varsayılan olarak görüntülenir.

**3** Tercih ettiğiniz cihaza dokunun.

- **4** Seçilen cihaz için bir işin durumunu görüntülemek üzere aşağıdakilerden birine dokunun:
	- **• Tutulan**: Tutulan işlerin listesini gösterir.
	- **• İşlem kuyruğu**: İşlenen işlerin bir listesini görüntüler.
	- **• Yazdırma kuyruğu**: Sırada yazdırılacak işlerin bir listesini görüntüler.
	- **• Yazdırılan**: Yazdırılan işlerin bir listesini görüntüler.

## **Cihaz günlüklerini görüntüleme**

Ayrıntılı cihaz günlüklerini EFI Go öğesinde görüntüleyebilirsiniz.

- **1** EFI Go mobil uygulamasında **Cihaz listesi** bölümüne gidin. **Tüm cihazlar** varsayılan olarak görüntülenir.
- **2** Tercih ettiğiniz cihazın adına dokunun.
- **3 Cihaz günlükleri**'ne dokunun.
- **4** Belirli bilgiler için aşağıdaki listelerden birine dokunun:
	- **• Aktif**
	- **• Tümü**
	- **• Hata**
	- **• Uyarı**
	- **• Durum**

## **Cihaz durumlarını görüntüleme**

Ayrıntılı cihaz durumu bilgilerini EFI Go öğesinde görüntüleyebilirsiniz.

- **1** EFI Go uygulamasının **Cihaz listesi** bölümünde tercih ettiğiniz cihaza dokunun. **Tüm cihazlar** varsayılan olarak görüntülenir.
- **2 Cihaz durumları**'na dokunun.
- **3** Cihaz durumu raporunuz için zaman aralığını belirleyin.

# İşleri arama

Fiery IQ bağlı yazıcılarınızdaki işleri EFI Go mobil uygulamasını kullanarak arayabilirsiniz.

**1** Tüm bağlı yazıcılarda belirli bir işi aramak için arama alanına iş adını yazın ve tuş takımındaki büyüteç simgesine dokunun.

İlgili yazıcılarda belirtilen işin durumu görüntülenir.

**2 Cihaz listesine** geri dönmek için sol üst köşedeki ok simgesine dokunun.

Arama yaptıktan sonra arama alanına dokunup bu alanda yer alan **X** simgesine dokunarak geçerli aramayı temizleyebilirsiniz. Böylece farklı bir sözcük ile arama yapabilirsiniz.

# Bildirimleri görüntüleme

Mobil cihazınızda EFI Go ile bildirimleri üretimi engelleyen olaylar için bildirimleri görüntüleyebilirsiniz.

- **1** Bildirimlerinizi Fiery Notify bulut uygulamasından yapılandırın. Daha fazla bilgi için bkz. [Üretimi engelleyen etkinlikler için uyarıları etkinleştirin](#page-65-0) sayfa no 66.
- **2** Üretimi engelleyen bir olay oluşursa, mobil cihazınızda bildirimleri görüntülemek için aşağıdaki yollarından birini seçin:
	- **•** Mobil cihazınızda EFI Go anlık bildirimine dokunun.
	- **•** EFI Go mobil uygulamasında **Bildirim**'e dokunun.

# EFI Go uygulamasında Fiery IQ oturumunu kapatma

Mobil cihazınızda EFI Go mobil uygulamasında Fiery IQ oturumunuzu kapatın.

- **1** EFI Go mobil uygulamasında **Ayarlar**'a dokunun.
- **2 Oturumu kapat**'a dokunun.

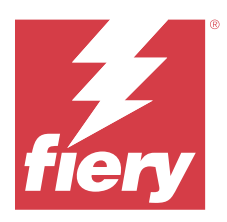

# Fiery Manage

Baskı üretiminin sorunsuz çalışmasını sağlayın ve baskı ortamınızın kontrolünü elinizde tutun.

Fiery Manage uygulamasıyla aşağıdakileri gerçekleştirebilirsiniz:

- **•** Daha tutarlı kalite ve önceden tahmin edilebilir üretim elde etmek için aynı modeldeki tüm Fiery Driven cihazlarda yapılandırmalar oluşturun, depolayın ve uygulayın.
- **•** Ana yapılandırmayla eşleşmeyen Fiery sistemlerini kontrol edip raporlayarak anında harekete geçebilir ve Fiery sunucusunu uyumlu hale getirebilirsiniz.
- **•** Üretimde yaşanan yavaşlamaları en aza indirebilmeniz için baskı üretimini engelleyen yazdırma cihazı sorunlarını ve cihaz yapılandırmasındaki değişiklikleri tespit edin.
- **•** Fiery sunucu yapılandırmasına uzaktan erişim (Fiery yapılandırma raporu).

**Not:** Fiery Manage her yazıcı için bir lisans gerektirir. Fiery Manage uygulama lisansları veya lisans yenilemeleri satın almak için Fiery tedarikçinize başvurun.

**Not:** Fiery Manage lisanslarınızı yazıcılara eklemek için bkz. [Fiery IQ uygulamaları için yazıcılara lisans ekleme](#page-10-0) sayfa no 11.

# Desteklenen yazdırma cihazları

Fiery Manage, Fiery sistem yazılımı FS150/150 Pro ve üstüne sahip Fiery sunucularını destekler.

# Senkronizasyon paketi oluşturma

Aynı model yazıcılarda yüklü olan kaynakları senkronize etmek için bir paket oluşturabilirsiniz.

Başlamadan önce senkronizasyon paketi içeriğinde kaynak olarak kullanmak istediğiniz yazıcıyla ilgili bilginiz olsun.

**1**

**Manage** uygulamasında **Ö** ögesine tıklayın.

**2 Senkronizasyon paketi oluştur**'a tıklayın.

**Not:** Yeni bir senkronizasyon paketi oluşturmak için geçerli bir Fiery Manage lisansınız olmalıdır.

- **3 Paketi adlandır** alanına senkronizasyon paketi için bir ad yazın.
- **4** İsterseniz **Açıklama** alanına bir açıklama yazın.
- **5 İleri**'ye tıklayın.
- **6** Bir kaynak yazıcı seçip **İleri**'ye tıklayın.

**7 Paket oluştur**'a tıklayın.

# Senkronizasyon paketi dağıtma

Kaynak senkronizasyon paketi dağıtın.

- **1 Manage** uygulamasında ögesine tıklayın.
- **2 Dağıt**'a tıklayın.
- **3** Dağıtım için bir ad girin ve **İleri**'ye tıklayın.
- **4 Koleksiyon** ve **Cihazlar** bölümünde, senkronizasyon paketini almak istediğiniz koleksiyon ve tek tek cihazlar için onay kutularını seçin.
- **5** Aşağıdakilerden birine tıklayın:
	- **• Şimdi dağıt** Kaynak senkronizasyon paketini hemen dağıtmak istiyorsanız.
	- **• Zamanla** Kaynak senkronizasyon paketini daha sonra dağıtmak istiyorsanız.
- **6** Senkronizasyon için tarih ve saati seçip senkronizasyon dağıtımı uyarısının ne zaman gönderileceğini seçin

# Uygunluğu kontrol etme

**1**

**1**

Eklerin ve programların yüklendiğinden emin olmak için cihazınızı bir standarda göre kontrol edin.

- **Manage** uygulamasında ögesine tıklayın.
- **2** Uygunluk yöneticisi olarak işlev görmesi için bir Fiery sunucusu seçin. Uygunluk yöneticisi, uygunluk kontrolleri için standart olarak işlev görür.
- **3** Uygunluk raporunun **.txt** sürümünü indirmek için Uyum raporunu indir'e tıklayın. .txt uygunluk raporu, dahil edilen Fiery sunucuların IP adreslerini içerir.

# Fiery sunucu yapılandırmasını indir

Cihazlarınızın en son veya son oluşturulan Fiery sunucu yapılandırmasını indirebilirsiniz.

Bir Fiery sunucusunu yeniden başlattığınızda en son Fiery sunucu yapılandırması, otomatik olarak buluta yüklenir.

**Manage** uygulamasında **İH** ögesine tıklayın.

**2** Sunucu yapılandırmasını indirmek istediğiniz cihazın yanındaki **Eylem** sütununda öğesine tıklayın.

- **3** Gereksiniminize göre aşağıdaki adımlardan birini gerçekleştirin:
	- **•** En son sunucu yapılandırmasını indirmek istiyorsanız **En son Fiery sunucu yapılandırmasını isteyin**'e tıklayın.

**Not:** En son sunucu yapılandırmasını yalnızca Fiery sunucusu çevrimiçiyken indirebilirsiniz.

**•** Son oluşturulan sunucu yapılandırmasını indirmek istiyorsanız **İndir**'e tıklayın.

**Not:** Fiery sunucusu çevrimdışıysa yalnızca son oluşturulan sunucu yapılandırmasını indirebilirsiniz.

Fiery sunucu yapılandırma dosyası yerel sisteminize indirilir.

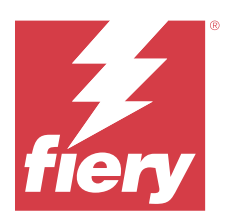

# Fiery Insight

Doğru üretim izlemesiyle yazıcılarınızın kullanımını ve elde ettiğiniz kazancı en üst düzeye çıkarın.

Fiery Insight uygulamasıyla yapabilecekleriniz:

- **•** Zaman içindeki trendleri takip etme.
- **•** Tek bir Fiery Driven™ cihazı için üretim verilerini veya birden fazla cihaz için toplu verileri görüntüleme.
- **•** Görüntülemek istediğiniz verileri ve bu verileri nasıl görmek istediğinizi seçerek panonuzu özelleştirme.
- **•** Kullanımı izleme ve üretkenliği karşılaştırma.
- **•** Tek tek yazıcıların veya yazıcı gruplarının yan yana karşılaştırması için görmek istediğiniz üretim istatistiklerini bir tabloda görüntüleme.

Tanıtım grafiği yazıcısı için Fiery Insight ögesi lisansa gerek duyar. EFI Geniş formatlı ve EFI Süper geniş formatlı yazıcıların lisansları farklıdır. Fiery Insight uygulamasında yalnızca lisansın verildiği yazıcının belirtilen formatına bir lisans ekleyebilirsiniz.

# Desteklenen yazdırma cihazları

Fiery IQ, Fiery sistem yazılımı FS150/150 Pro ve üstüne sahip Fiery sunucularını destekler.

# İş günlüğü indirme

**1**

**2**

İş günlüğünde yer almasını istediğiniz yazıcılarla ilgili bilginiz olsun.

İş günlüğüne dahil edilmesini istediğiniz tarihlerle ilgili bilginiz olsun.

- **Insight** uygulamasında ögesine tıklayın.
- **İş günlüğü**  $\mathbf{E}$  simgesine tıklayın.
- **3** Tarih aralığını seçin ve **Uygula**'ya tıklayın.
- **4** İş günlüğüne dahil edilmesini istediğiniz koleksiyon ve tek tek cihazlar için onay kutularını seçip **Uygula**'ya tıklayın.
- **5** İş günlüğüne eklemek istediğiniz vardiyalar için değiştirme düğmelerine ve ardından **Uygula**'ya tıklayın.
- **6 Sütunları yapılandır**'a tıklayın.

**Not:** İş günlüğü sütunlarına ilişkin daha fazla bilgi ve açıklamalar için, bkz [İş günlüğü sütunları](#page-59-0) sayfa no 60.

**7** İş günlüğüne dahil etmek istediğiniz öznitelikleri seçin ve **Sütunları uygula**'ya tıklayın.

<span id="page-59-0"></span>**8** İş günlüğünü **.csv** dosyası olarak indirmek için İş günlüğünü indir'e tıklayın.

**Not:** Yalnızca seçilen öznitelik sütunları .csv dosyada dışarı aktarılır.

# **İş günlüğü sütunları**

İş günlüğü sütunlarında bir yazıcı veya yazdırma işinin farklı özellikleri veya öznitelikleri görüntülenir.

Aşağıdaki tabloda, **İş günlüğü** sütunlarında tanımlanan özelliklerin veya özniteliklerin listesi açıklanmaktadır:

**Not:** Yazıcınızın türüne bağlı olarak bazı iş günlüğü sütunları herhangi bir veri görüntülemeyebilir. Belirtilen özelliğin ve özniteliğin yazıcınız için geçerli olup olmadığını doğrulamak için yazıcınızın özelliklerini kontrol edin veya tedarikçinizle iletişime geçin.

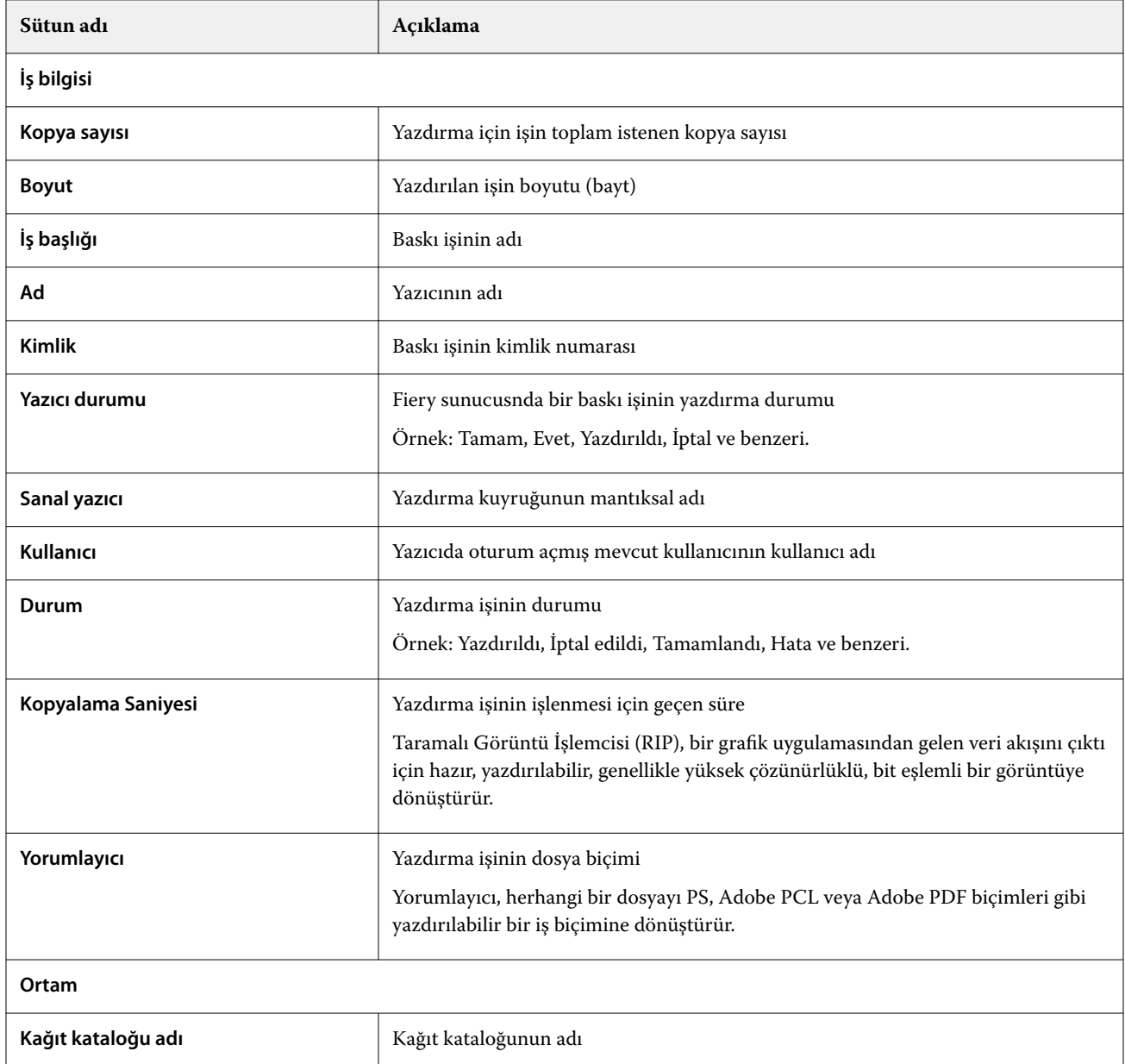

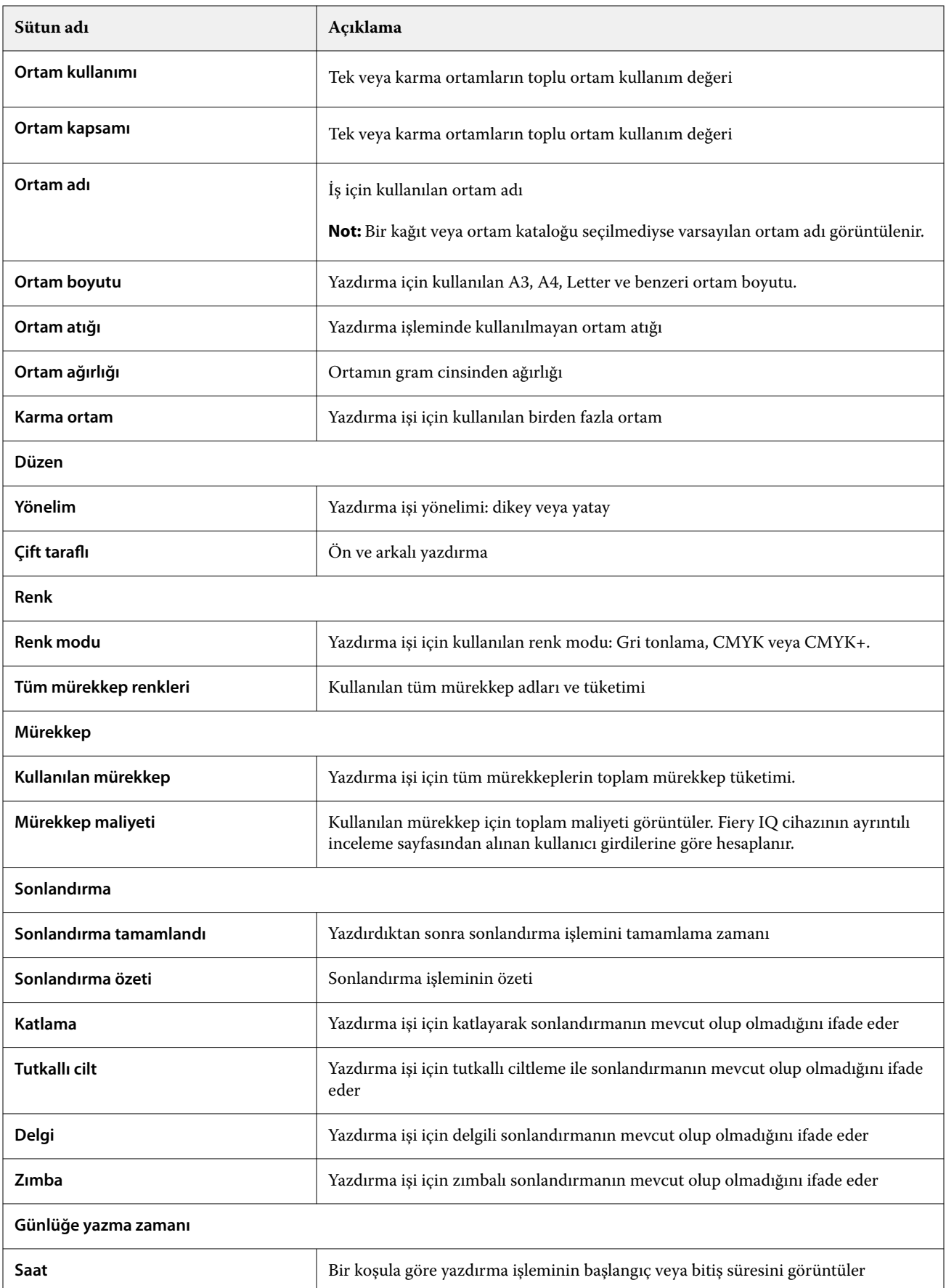

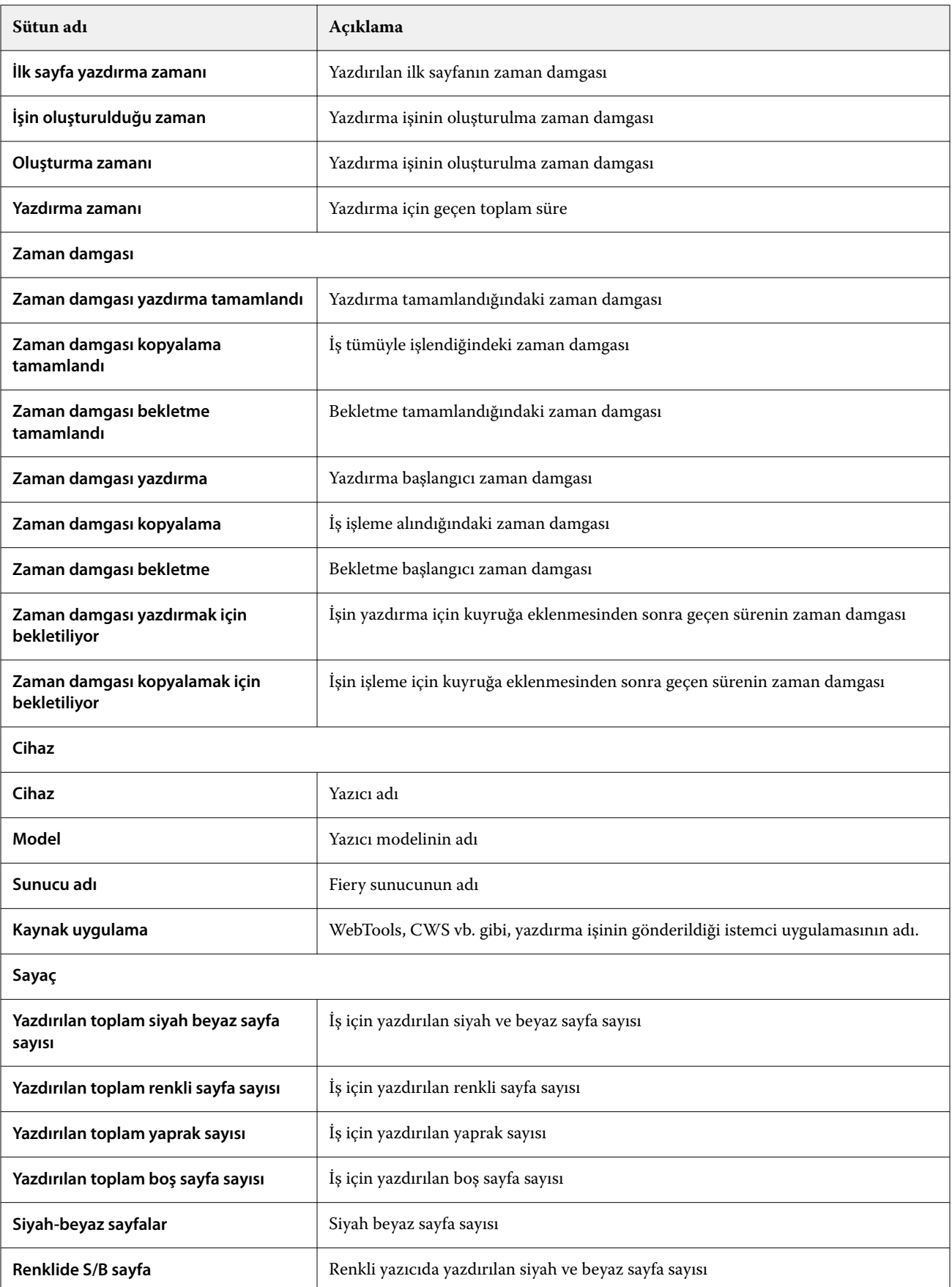

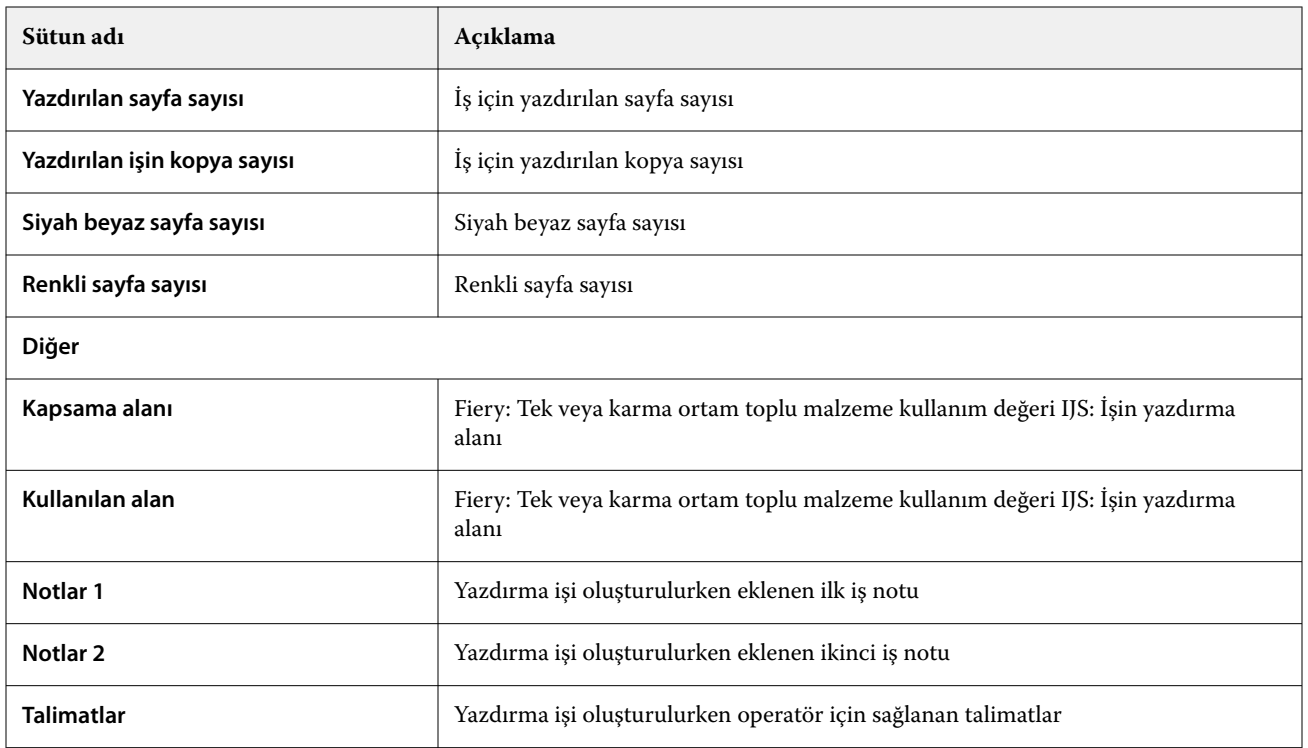

# **İş günlüğünü yapılandırma**

İş günlüğünde görüntülenen sütunları özelleştirin.

- **1 Insight** uygulamasında ögesine tıklayın.
	- **İş günlüğü** simgesine tıklayın.
- **3 Sütunları yapılandır**'a tıklayın.
- **4** İstediğiniz iş bilgilerini seçin.

**Not:** İş günlüğü sütunlarına ilişkin daha fazla bilgi ve açıklamalar için, bkz [İş günlüğü sütunları](#page-59-0) sayfa no 60.

**Not:** Varsayılan iş bilgileri ayarlarını görüntülemek için **Varsayılanları geri yükle**'ye tıklayabilirsiniz.

**5 Sütunları uygula**'ya tıklayın.

# Yazıcı kullanımını görüntüleyin

Yazıcınızın durumu ile ilgili ayrıntılı bilgileri görüntüleyebilirsiniz.

**1**

**2**

**Insight** uygulamasında ögesine tıklayın.

- **2 Yazıcı kullanımı** widget'ına gidip **Kullanım detayları**'na tıklayın.
- **3 Kullanım detayları** penceresinde, yazıcı durumu hakkında ek bilgi görmek için ok simgesine tıklayın.

# Yazıcıları karşılaştırma

Yazıcılarınız için özelleştirilmiş yan yana karşılaştırmalar oluşturun.

**Insight** uygulamasında ögesine tıklayın.

- **2** Karşılaştırma için tarih aralığı seçin ve **Uygula**'ya tıklayın.
- **3 Kategoriler**'e tıklayın ve karşılaştırmak istediğiniz kategoriler için onay kutularını seçin.
- **4 Uygula**'ya tıklayın.

**1**

**1**

- **5 Sütun ekle**'ye tıklayın ve karşılaştırmak istediğiniz koleksiyonların ve tekil yazıcıların onay kutularını seçin.
- **6 Uygula**'ya tıklayın.

**Not:** Yazıcı adının altındaki **Vardiyalar** değiştirme düğmesine tıklarsanız her vardiya için kategorilerin karşılaştırmasını görüntüleyebilirsiniz.

# Grafik görünümünü değiştirme

**Eğilim** sayfasında görüntülenen grafiğin türünü değiştirebilirsiniz.

**Insight** uygulamasında ögesine tıklayın.

- **2** Belirli bir aralık için grafikleri görüntülemek üzere **Görüntüleme aralığı** ögesine tıklayın ve istediğiniz aralığı seçin.
- **3** Aşağıdaki eğilim grafiklerinden birine gidin:
	- **• Malzeme kullanımı**
	- **• Mürekkep kullanımı**
	- **• Yazdırılan işler**
	- **• Baskı**
	- **• Ortam kullanımı**
- **4** Aşağıdakilerden birine tıklayın:
	- **•** eğilim grafiğini çubuk grafiği olarak gösterir.
	- **•** eğilim grafiğini çizgi grafiği olarak gösterir.
- **5** Eğilim grafiğinde ek değerleri görüntülemek için varsa yukarı ve aşağı oklarına tıklayın.
- **6** İsteğe bağlı olarak grafikteki bilgileri vurgulamak için her değerin üzerine gelin. Her değeri göstermek veya gizlemek için değer adına tıklayın.

# Yazıcıyı değiştirme

**Trend** veya **İş günlüğü** sayfasında görüntülenen yazıcıları değiştirin.

**1**

**Insight** uygulamasında ögesine tıklayın.

- **2 Bütün cihazlar** ögesine tıklayın ve aşağıdaki listeden seçim yapın:
	- **• Yazıcı koleksiyonları** sekmesinde görüntülemek istediğiniz yazıcı koleksiyonlarını seçin.
	- **• Yazıcılar** sekmesinde görüntülemek istediğiniz tekil yazıcıları seçin. Ayrıca yazıcı adıyla da arama yapabilirsiniz.

**Not:** Yazıcı seçilmediyse **Cihaz seç** ögesi görüntülenir.

**3 Uygula**'ya tıklayın.

**Not:** Hiç veri yoksa, pencere öğeleri **Mevcut veri yok** mesajını görüntüler.

# Vardiyaları değiştirme

**Eğilim** veya **İş günlüğü** sayfasında görüntülenen vardiyaları değiştirin.

Yönetim işlevlerinde **Vardiya yöneticisi**'ne bir vardiya eklendiğinde **Tüm vardiyalar** düğmesi görünür olur.

**1 Insight** uygulamasında ögesine tıklayın.

- **2 Tüm vardiyalar**'a tıklayın.
- **3** Dashboard'dan bir vardiyayı kaldırmak için vardiya adının yanındaki değiştirme düğmesine tıklayın.
- **4 Uygula**'ya tıklayın.

<span id="page-65-0"></span>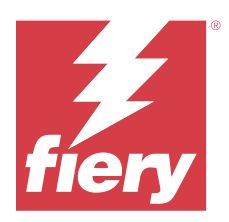

# Fiery Notify

Fiery Notify sayesinde üretim engelleyen etkinlikler için uyarılar ve ayrıca üretim ve yapılandırma raporları için bildirimler zamanlayabilirsiniz.

Fiery Notify uygulamasıyla yapabilecekleriniz:

- **•** Üretim engelleyen etkinlikler için uyarılar ve ayrıca üretim ve yapılandırma raporları için bildirimleri etkinleştirin.
- **•** Lisanslı yazıcılar veya yazıcı koleksiyonları için yapılandırma raporları oluşturun.
- **•** Her bildirim türünün durumunu görüntüleyin.
- **•** Uyarı zamanlamalarını yapılandırın.

# Desteklenen yazdırma cihazları

Fiery IQ, Fiery sistem yazılımı FS150/150 Pro ve üstüne sahip Fiery sunucularını destekler.

# Üretimi engelleyen etkinlikler için uyarıları etkinleştirin

Kayıtlı Fiery sunucularınız için üretim engellendiğinde, Fiery Notify kayıtlı e-posta adresinize bir uyarı gönderir.

- **1 Notify** uygulamasında **Üretim engelleme uyarıları**'na gidin.
- **2 Configure** seçeneğine tıklayın. Alternatif olarak değiştirme düğmesine tıklayın.
- **3** Uyarı almak istediğiniz üretim bloku süresini seçin.
- **4 Bitti**'ye tıklayın.
- **5** Görüntülenen pencerede **Bitti**'ye tıklayın.

# Üretim raporu için bildirimi etkinleştirin

Fiery Notify, kayıtlı e-posta adresinize kayıtlı Fiery sunucularınızın üretim detaylarını gönderir.

- **1 Notify** uygulamasında **Üretim raporları**'na gidin.
- **2 Configure** seçeneğine tıklayın. Alternatif olarak değiştirme düğmesine tıklayın.

<span id="page-66-0"></span>**3** Üretim raporu almak istediğiniz süreyi seçin.

**Not:** Üretim raporu için mevcut süre seçenekleri günlük, haftalık veya aylıktır.

- **4 Bitti**'ye tıklayın.
- **5** Görüntülenen pencerede **Bitti**'ye tıklayın.

**Not:** Fiery Notify, yerel saat diliminize göre saat 03:00'te üretim raporu bildirimini gönderir. Haftalık raporlar her Pazar gönderilir ve aylık raporlar sonraki ayın ilk gününde gönderilir.

# Uyarıları ve bildirimleri değiştir

Uyarıların ve bildirimlerin süresini Fiery Notify ögesinden değiştirin.

**1 Notify** uygulamasında, değiştirmek istediğiniz etkin uyarı veya bildirim türüne gidin.

**Not:** Bildirimler veya uyarılar etkinleştirildiğinde **Durum** sütunu **Etkin** olarak görüntülenir.

- **2 Configure** seçeneğine tıklayın.
- **3** Süreyi değiştirin.
- **4 Bitti**'ye tıklayın.
- **5** Görüntülenen pencerede **Bitti**'ye tıklayın.

# Yapılandırma raporları

Yazıcılarınızın veya yazıcı koleksiyonlarınızın yapılandırma bilgilerini oluşturun ve bu bilgileri görüntüleyin.

Yapılandırma raporları sayesinde belirtilen süre boyunca yazıcılarınızın veya yazıcı koleksiyonlarınızın yapılandırma bilgilerini görüntüleyebilirsiniz. Bir yönetici veya destek kullanıcı, Fiery Notify ögesinde tanımlanan sıklığa göre yapılandırma raporu oluşturabilir ve düzenli bildirimler alabilir.

**Not:** Yapılandırma raporları oluşturmak veya görüntülemek için Fiery Manage lisansı gereklidir.

## **Yapılandırma raporu sütunları**

Yapılandırma raporundaki sütunlar, lisanslı Fiery sunucunuz üzerinde tanımlanan veya yapılandırılan farklı öznitelikleri görüntüler.

Aşağıdaki tabloda yapılandırma raporu sütunlarında bulunan özniteliklerin listesi açıklanmaktadır:

**Not:** Basit ağ yönetimi protokolü (SNMP), Fiery sunucusunun izlenmesi için uzaktan erişim sağlar. Yapılandırma raporundaki SNMP ile ilgili özniteliklerin değerlerini almak için Fiery sunucusu üzerinde SNMP etkinleştirilmelidir.

**Not:** Orijinal Ekipman Üreticisine (OEM) bağlı olarak **Printer SN**, **SNMPName** ve **SNMPRepo** sütunlarındaki değerler tüm yazıcılar için görüntülenmeyebilir.

**Not:** Yazıcınızın türüne bağlı olarak bazı sütunlarda herhangi bir veri görüntülenmeyebilir. Belirtilen özniteliğin yazıcınız için geçerli olup olmadığını doğrulamak için yazıcınızın özelliklerini kontrol edin veya tedarikçinizle iletişime geçin.

**Not:** Fiery sunucusunda herhangi bir değişiklik veya güncelleme yaparsanız, güncellenmiş verilerin yapılandırma raporunda yansıtılması biraz zaman alabilir.

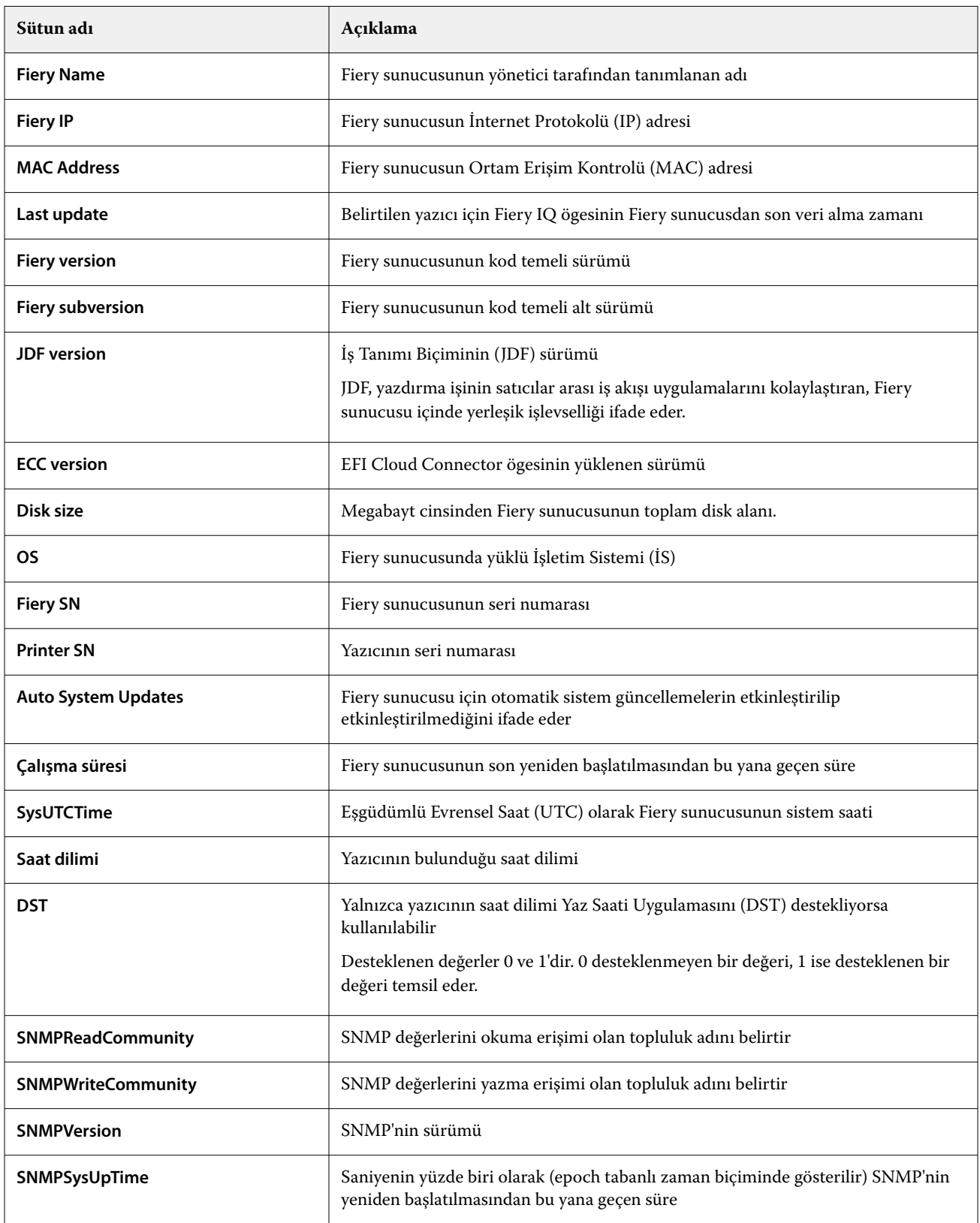

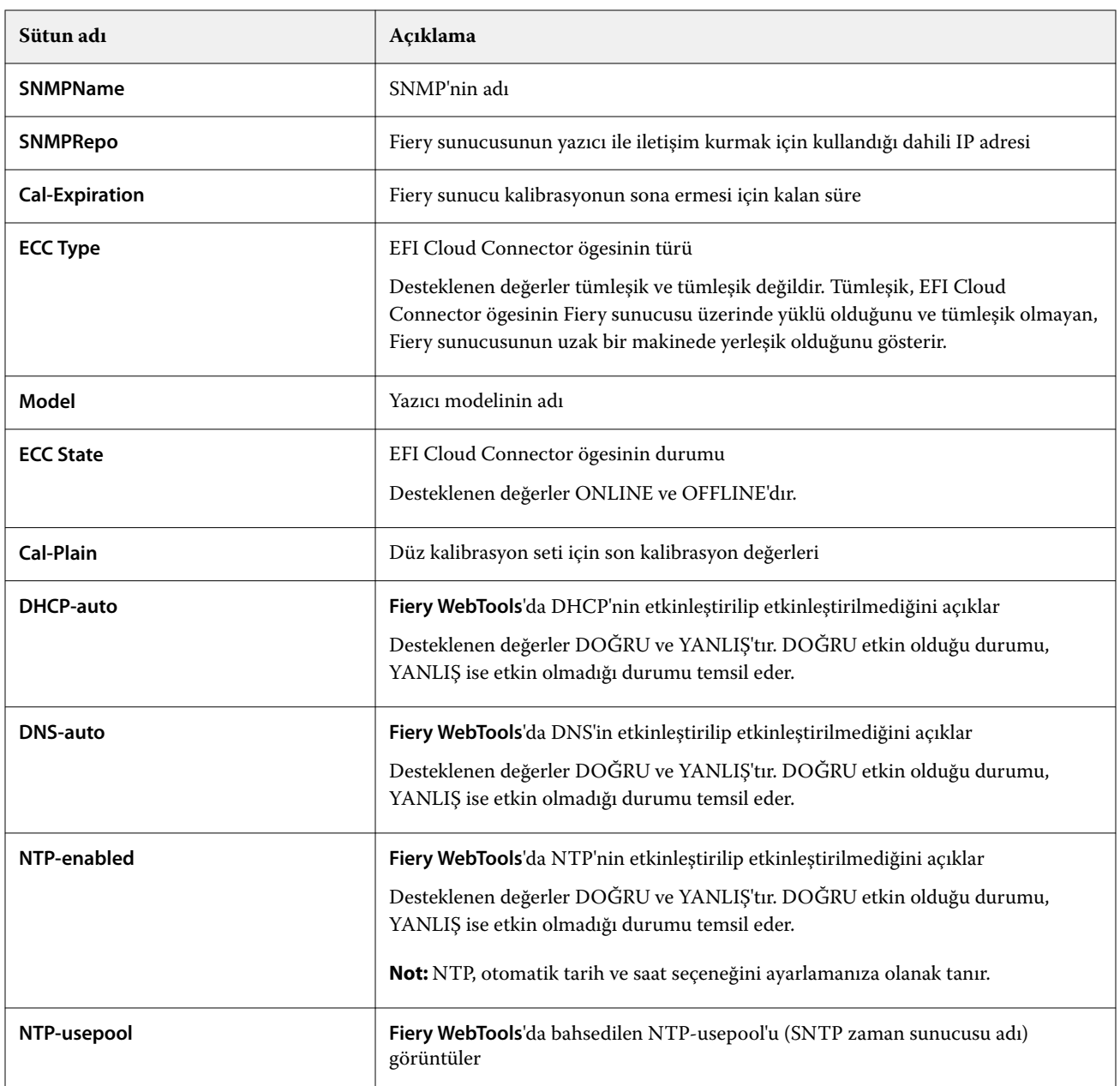

# **Yapılandırma raporu oluştur**

Fiery Notify, belirtilen e-posta adreslerine kayıtlı Fiery sunucularınızın yapılandırma bilgilerini gönderir.

- **1 Notify** uygulamasında **Yapılandırma raporları**'na gidin.
- **2 Yapılandırma raporu oluştur**'a tıklayın.
- **3 Rapor adı** kutusuna rapor için bir ad girin.
- **4** Yapılandırma raporu almak istediğiniz süreyi seçin.

**Not:** Yapılandırma raporu için mevcut süre seçenekleri günlük, haftalık veya aylıktır.

**5** Yapılandırma raporunun gönderilmesini istediğiniz alıcıların e-posta adresini girin.

- **6** Yapılandırma raporu için bir e-posta konusu girin.
- **7** Yapılandırma raporu için bir e-posta içeriğini girin.
- **8 İleri**'ye tıklayın.
- **9 Cihaz seç** ögesine tıklayın ve aşağıdaki listeden seçim yapın:
	- **• Yazıcı koleksiyonları** sekmesinde yazıcı koleksiyonlarını seçin.
	- **• Yazıcılar** sekmesinde tekil yazıcıları seçin. Ayrıca yazıcı adıyla da arama yapabilirsiniz.

**Not: Cihaz seç** açılır menü listesinden yalnızca Fiery Manage lisansı kullanılarak etkinleştirilen yazıcılar veya yazıcı koleksiyonları seçilebilir.

**10 Sütunları seçin** alanında, yapılandırma raporunuza dahil etmek istediğiniz yapılandırma türünün onay kutusunu seçin.

**Not:** Yapılandırma raporuna ilişkin daha fazla bilgi ve açıklamalar için, bkz [Yapılandırma raporu sütunları](#page-66-0) sayfa no 67.

- **11 İleri**'ye tıklayın.
- **12** Yapılandırma raporunuza dahil etmek istediğiniz bir ek dosyası yüklemek için **Karşıya Yükle**'ye tıklayın. Alternatif olarak, ek kimlik numarasını girin ve **Ekle**'ye tıklayın.
- **13 Kaydet**'e tıklayın.

**Not:** En fazla on yapılandırma raporu oluşturabilirsiniz.

**Not:** Fiery Notify, yerel saat diliminize göre saat 01:00'de yapılandırma raporu bildirimini gönderir. Haftalık raporlar her Pazar gönderilir ve aylık raporlar sonraki ayın ilk gününde gönderilir.

## **Yapılandırma raporunu düzenleme**

Fiery Notify ögesinde yapılandırma raporunu düzenleme

- **1 Notify** uygulamasında **Yapılandırma raporları**'na gidin.
- **2**

Düzenlemek istediğiniz yapılandırma raporunun yanındaki daha fazla seçenek ( ) simgesine tıklayın.

- **3 Düzenle**'yi seçin.
- **4** Rapor bilgilerini gerektiği şekilde değiştirin ve **İleri**'ye tıklayın.
- **5** Cihazları ve sütunları gerektiği şekilde değiştirin ve **İleri**'ye tıklayın.
- **6** Ekleri gerektiği şekilde değiştirin ve **Kaydet**'e tıklayın.

## **Yapılandırma raporunu çoğaltma**

Fiery Notify ögesinde yapılandırma raporunu çoğaltma

**1 Notify** uygulamasında **Yapılandırma raporları**'na gidin.

**2**

- Çoğaltmak istediğiniz yapılandırma raporunun yanındaki daha fazla seçenek ( ) simgesine tıklayın.
- **3 Çoğalt'ı** seçin.
- **4** Çoğaltılmış yapılandırma raporunuzun adını düzenleyin ve **İleri**'ye tıklayın.
- **5 İleri**'ye ve ardından **Kaydet**'e tıklayın. Yeni bir ada sahip çoğaltılmış yapılandırma raporu başarıyla oluşturulur.

## **Yapılandırma raporunu silme**

Fiery Notify ögesinde yapılandırma raporunu silme

- **1 Notify** uygulamasında **Yapılandırma raporları**'na gidin.
- **2** Silmek istediğiniz yapılandırma raporunun yanındaki daha fazla seçenek ( ) simgesine tıklayın.
- **3 Sil**'i seçin.
- **4 Tamam**'a tıklayın.

# Uyarıları devre dışı bırakma

Uyarıları veya bildirimleri Fiery Notify uygulamasından devre dışı bırakın.

- **1 Notify** uygulamasında devre dışı bırakmak istediğiniz bildirim türüne gidin.
- **2** Tercih ettiğiniz bildirimi veya uyarıyı devre dışı bırakmak için etkin açma/kapatma düğmesine tıklayın. Bildirimler veya uyarılar devre dışı bırakıldığında **Durum** sütunu **Etkin değil** olarak görüntülenir.